# MyJuryInfo Training Manual

July 2013

# Table of Contents

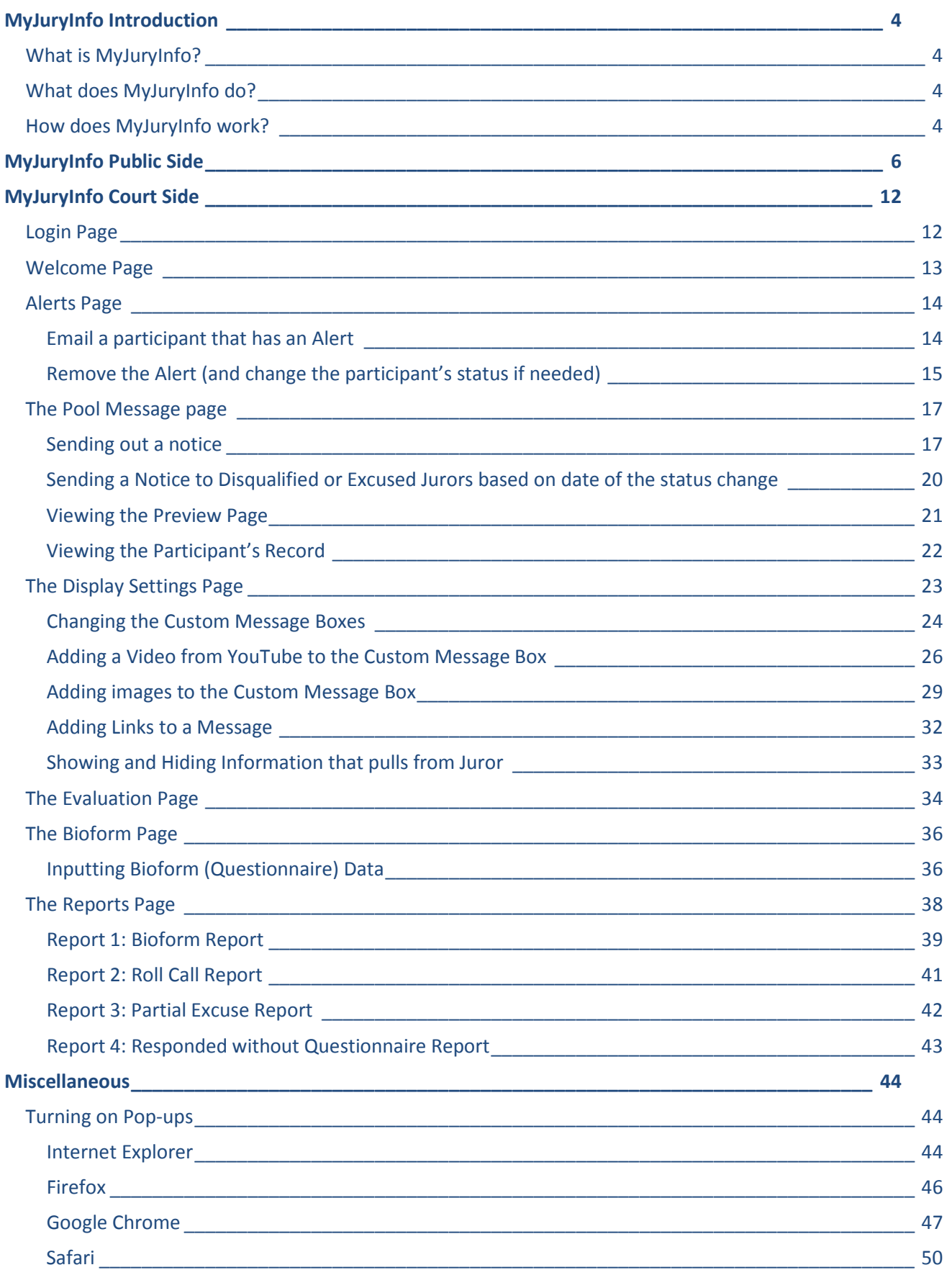

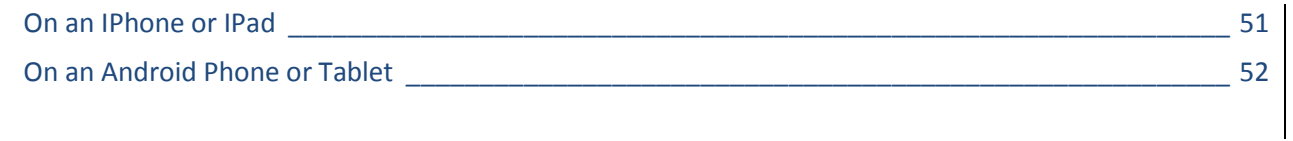

# <span id="page-3-0"></span>**MyJuryInfo Introduction**

# <span id="page-3-1"></span>**What is MyJuryInfo?**

MyJuryInfo is an interactive jury service website developed by the AOC. Combined with Xerox Juror, MyJuryInfo allows you to reach out to your jurors in a whole new way.

# <span id="page-3-2"></span>**What does MyJuryInfo do?**

### With MyJuryInfo:

- Potential jurors can complete questionnaires online.
	- o Court staff can enter the information from paper forms.
	- o The questionnaires can be printed or emailed for attorneys.
- Potential jurors can see information on the website.
	- o Set contact information that will display for all potential jurors.
	- o Display information that is specific to each pool.
	- o Choose whether or not each potential juror can see their next appearance date, pool type, etc.
	- o The potential jurors can also see the AOC's juror orientation video and guide.
- The court can send notices to potential jurors.
	- o Send emails and text messages to potential jurors about excusals, courthouse closings, and upcoming court appearances.

## <span id="page-3-3"></span>**How does MyJuryInfo work?**

MyJuryInfo has 3 components:

- Xerox Juror Software
- MyJuryInfo Public Side
- MyJuryInfo Court Side

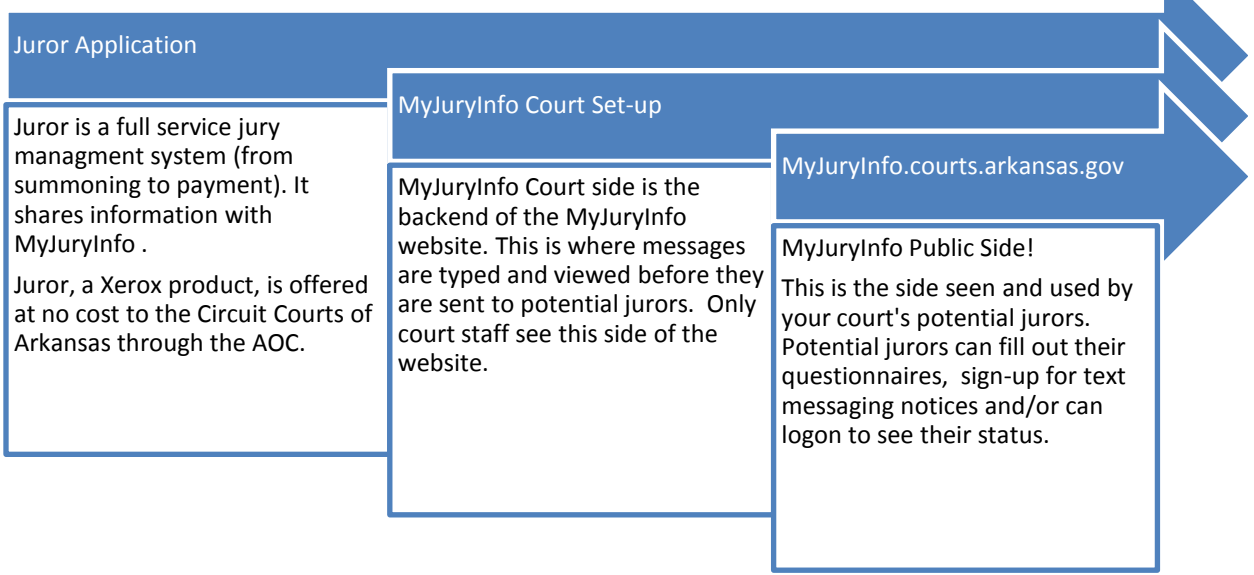

### Xerox Juror Software

This is the full service jury management system provided by the AOC. It handles everything from summoning jurors to payment. MyJuryInfo shares data with the Juror Software. If you disqualify someone in Juror, they are excused in MyJuryInfo and vice versa.

### MyJuryInfo Court Side

This is the part of MyJuryInfo you will be working in. From here you can disqualify people, send emails and text messages, and print off questionnaires. This manual will go into detail on both the first time set-up and the daily use of MyJuryInfo Court Side.

### MyJuryInfo Public Side

This is the part of the website the public sees. Normally, it starts with a questionnaire. Once the questionnaire is completed, or the potential juror attends orientation, she will see to a page displaying information from the court. What information she can see here is controlled by the MyJuryInfo Court Side. **(Court staff should not log in to the public side; you can preview how it looks from the court side.)**

# <span id="page-5-0"></span>**MyJuryInfo Public Side**

Summonsing people for jury service is done in the Juror Program. In Juror, you should change the "freetext" on the summons to provide a link to myjuryinfo.courts.arkansas.gov. (See: Summons Printing in the Juror Manual)

When the potential juror sees the web address on the summons, he will go to the website. First, he will encounter the login page. In order to login he must correctly enter his Juror Number (found on the summons), his last name (as it appears on the summons), and his birth date. The birth date is not located on the summons; this is to prevent someone else from logging in as the summoned person. He does not need to include suffixes when entering his name.

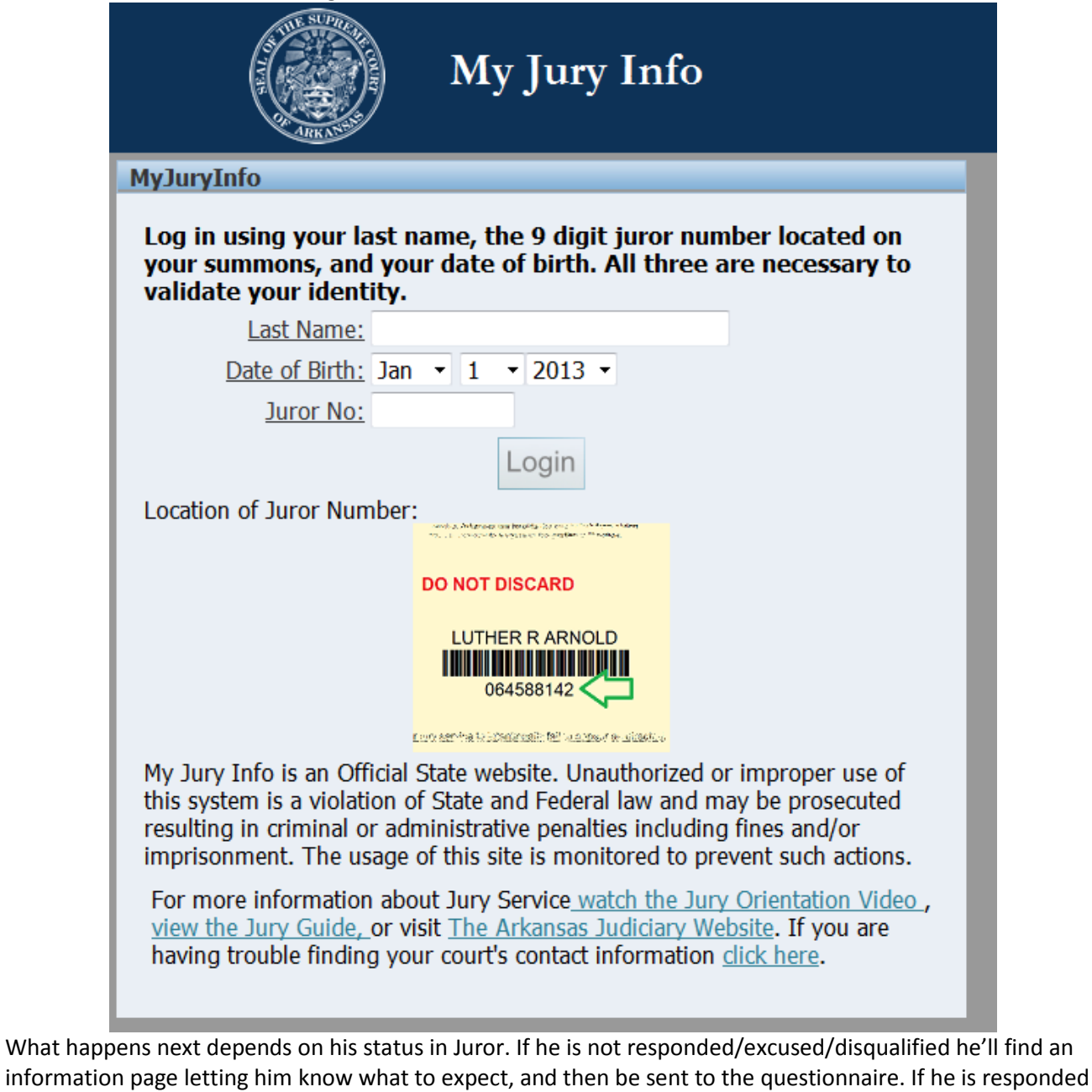

and has Bioform data in the system, he will go straight to the Home Page.

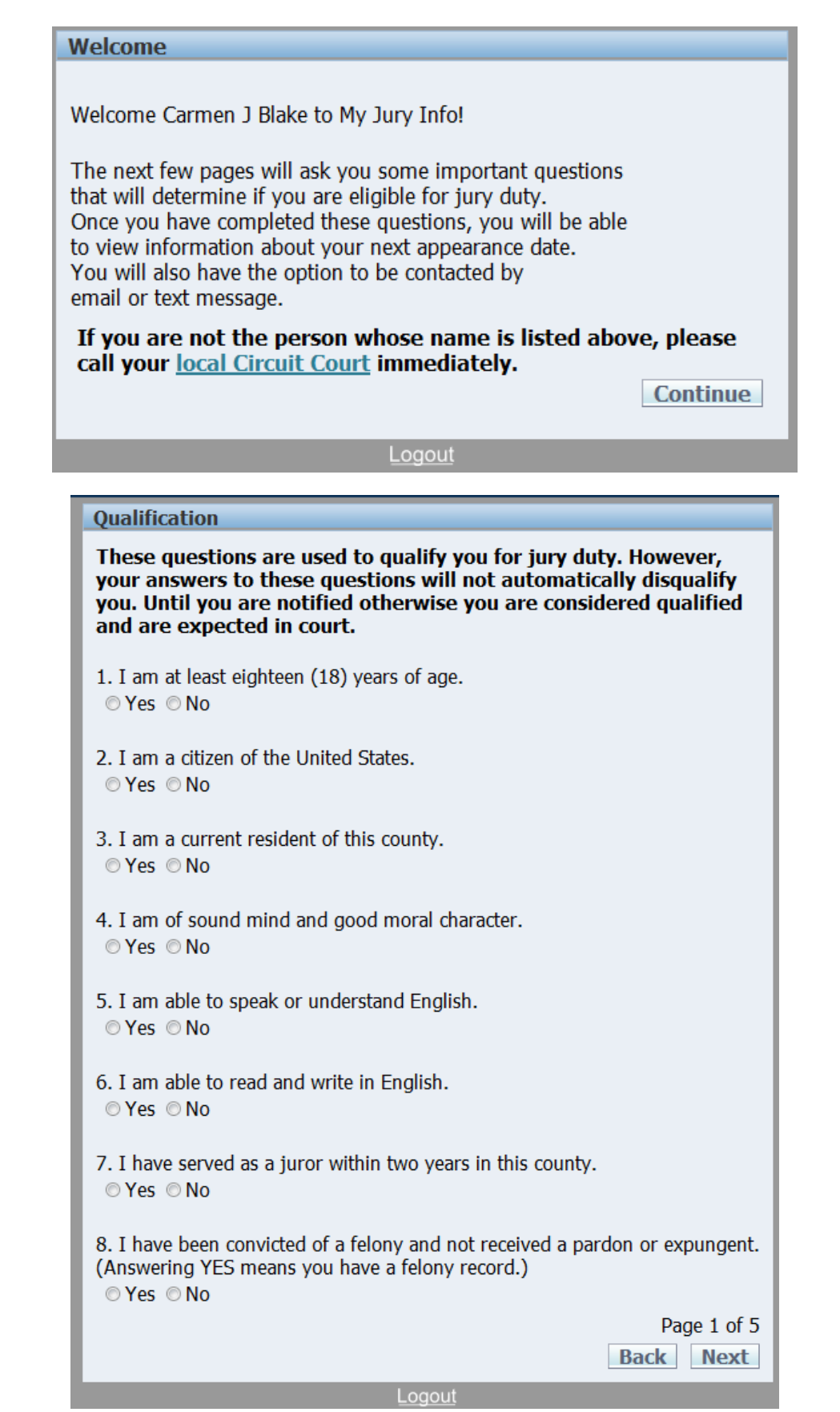

The questionnaire is 5 pages long. The questions are the same as on the AOC provided summons forms. Most questions cannot be skipped. If the potential juror misses a question that can't be skipped, she will see a red error message letting her know what question she missed. **If she answers a qualification question in a way that might make her disqualified, or if she has a disability, an alert will appear on the MyJuryInfo Court side.**

If the juror was in pool status, she will become responded once the questionnaire is complete. Once the questionnaire is completed (or skipped) the potential juror will reach this page.

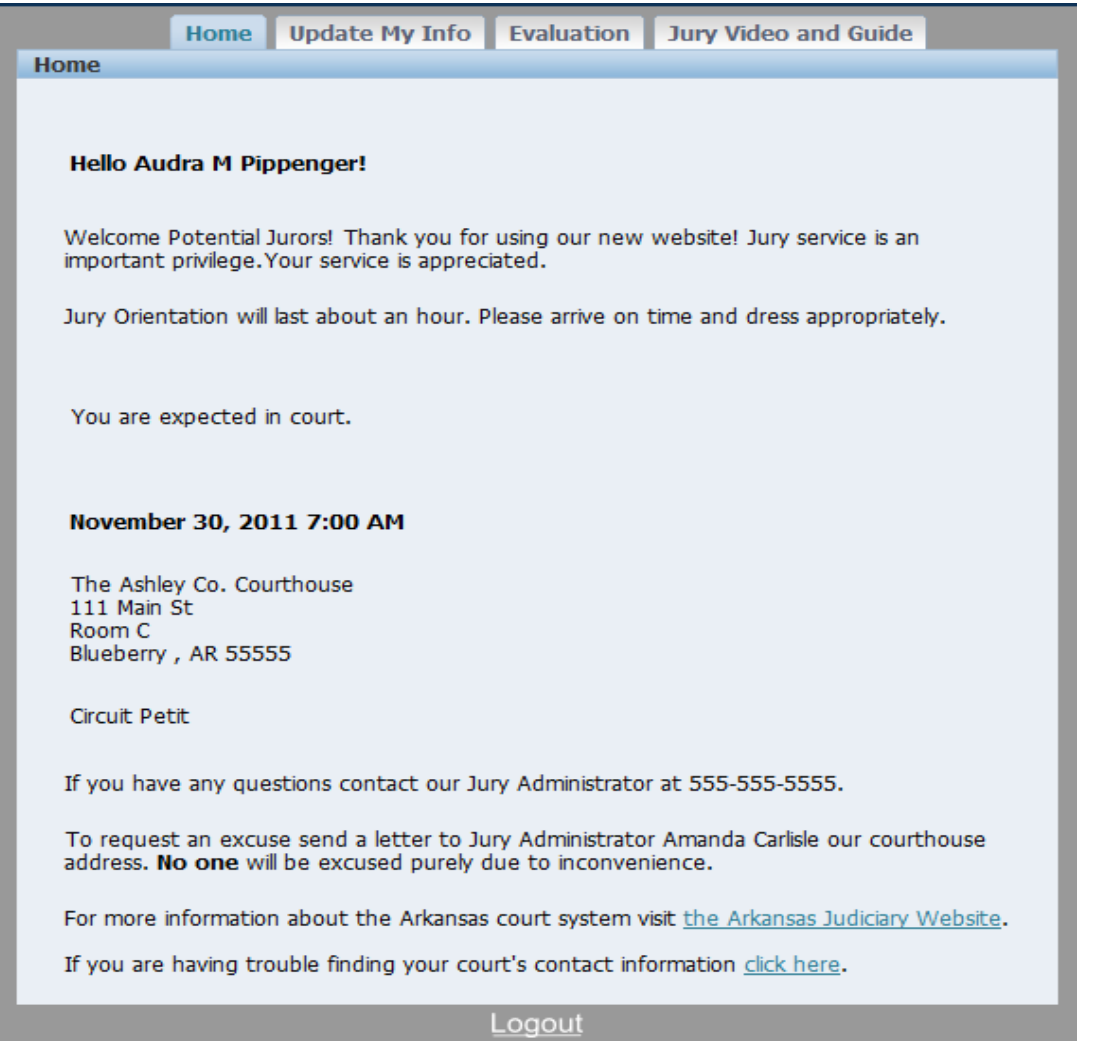

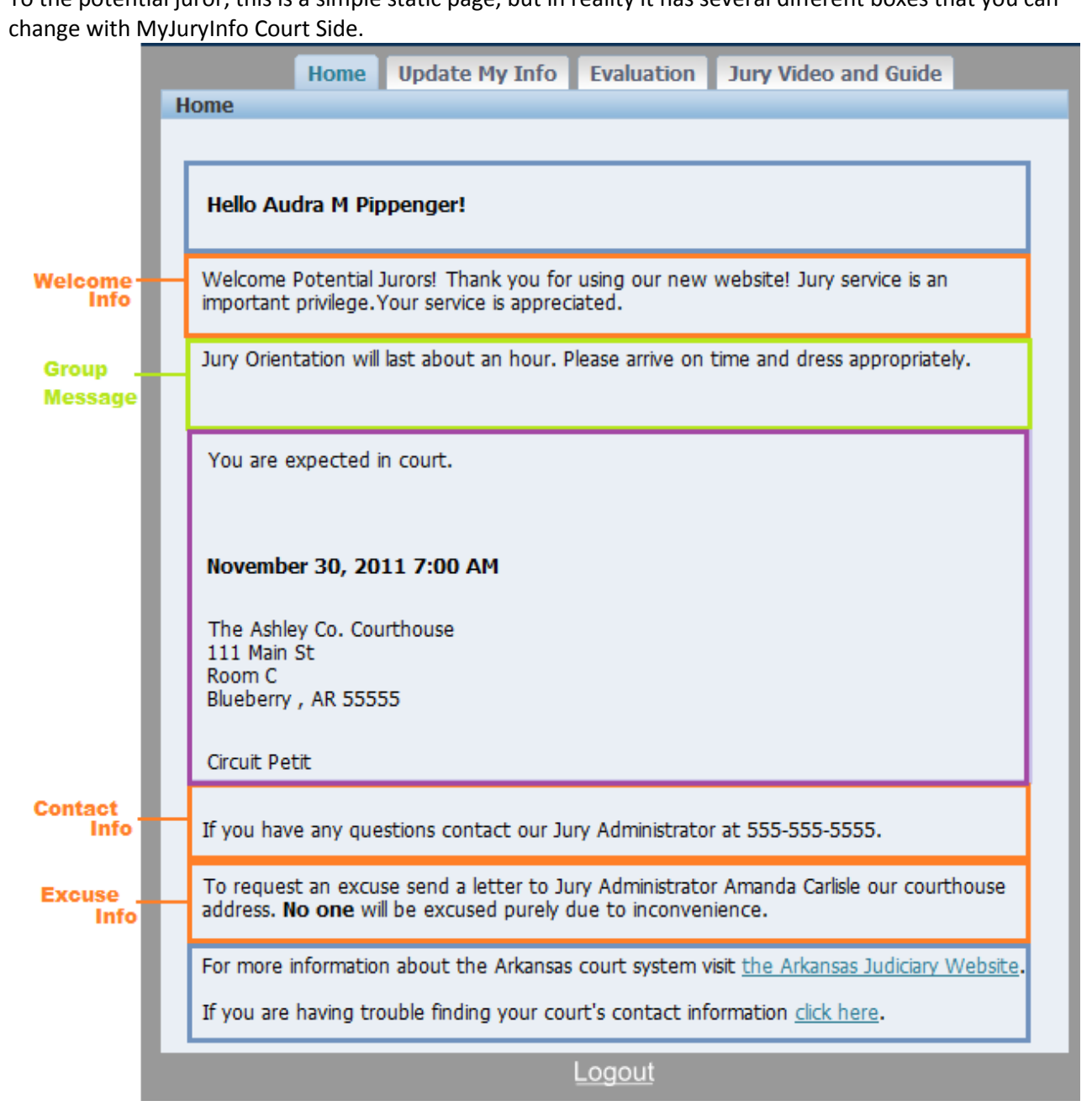

To the potential juror, this is a simple static page, but in reality it has several different boxes that you can

**Blue** – Cannot be modified.

**Orange** – 'Court-wide' Settings. These are edited in the Display Settings Tab.

**Green** – Group / Pool Message. This is edited in the Pool Message Tab.

**Purple** – Items that are pulled from Juror. Some can be set to hide in the Display Settings Tab.

The Home page also has tabs to a few other pages that the potential jurors can use to update questionnaires, view the jury guide and video, or give feedback on their jury service experience.Home | Update My Info | Evaluation | Jury Video and Guide **Update My Info** Please select the page you would like to update. Please note that all information for that page will have to be resubmitted. Update: <Select Page>  $\blacktriangleright$  Cancel Logout Home | Update My Info | Evaluation | Jury Video and Guide | Evaluation After you finish your jury service, please give us feedback about your experience by answering these questions. Your answers will help improve jury service. Note: If you resubmit this page you will overwrite any previously entered data. Please rate the following (1 -poor, 5-excellent) Parking Availability: 01 02 03 04 05 0NA Usefulness of Orientation: 01020304050NA Personal Safety/Court Security: 01020304050NA Use of Your Time: 01 02 03 04 05 0NA Physical Comfort: © 1 © 2 © 3 © 4 © 5 © NA Usefullness of the MyJuryInfo site: 01020304050NA How many days did you report to the courthouse?  $0102030405+0$  NA How many hours per day did you spend in the courthouse?  $\textcircled{1}$   $\textcircled{2}$   $\textcircled{3}$   $\textcircled{4}$   $\textcircled{5}$  +  $\textcircled{8}$  NA Did you lose income as a result of jury service? O Yes O No Are there any comments you would like to share about your experience with jury service? Are there any comments you would like to share about court personnel? Do you have any comments to share about the MyJuryInfo website? Cancel Submit Logou

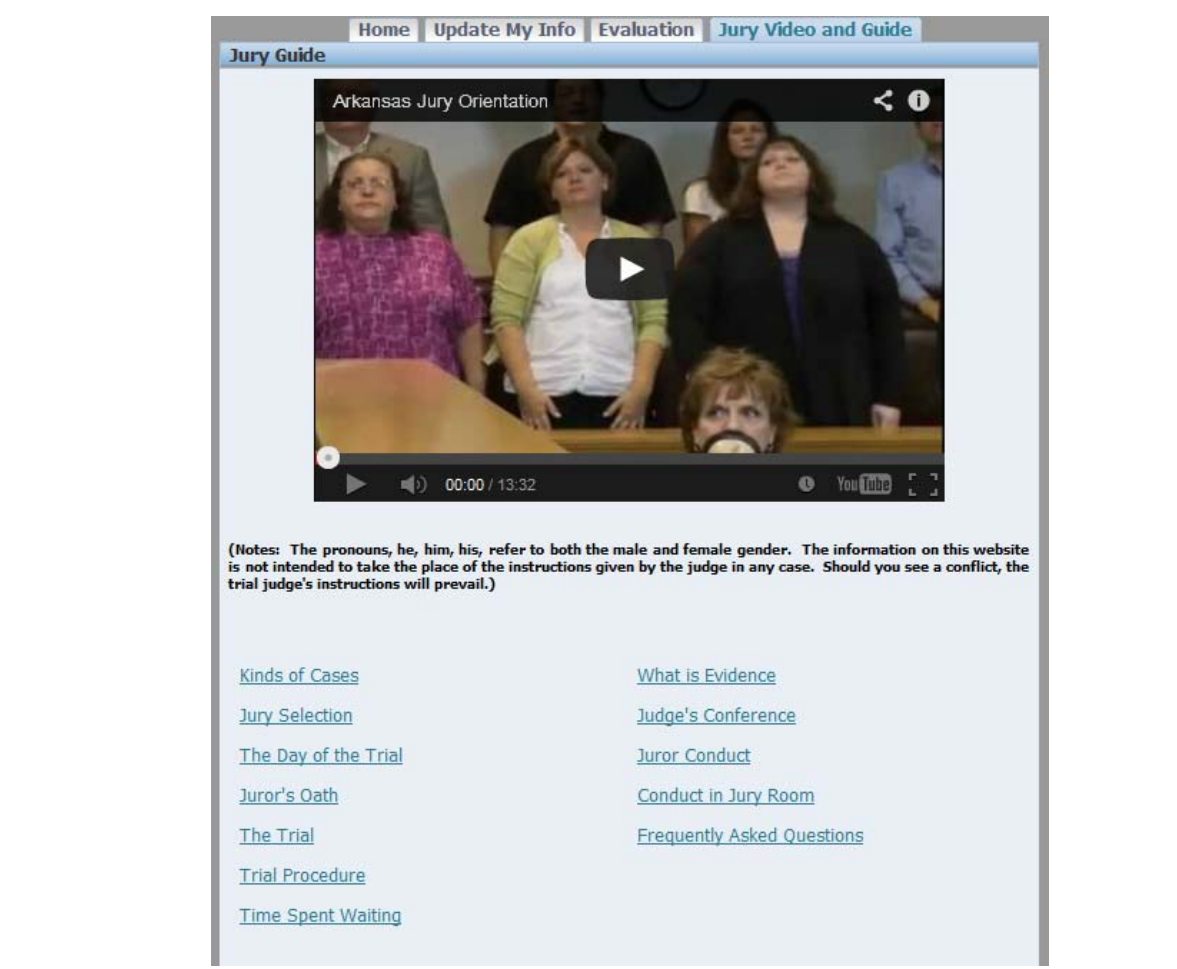

If a potential juror is responded but has no questionnaire data in the system (he attended orientation but the court has not entered his paper questionnaire into the system) then we she goes to the Update My Info tab instead of seeing the page selector, she will see a set of options: 1) complete the questionnaire, 2) complete only the contact information (allows for text messaging reminders).

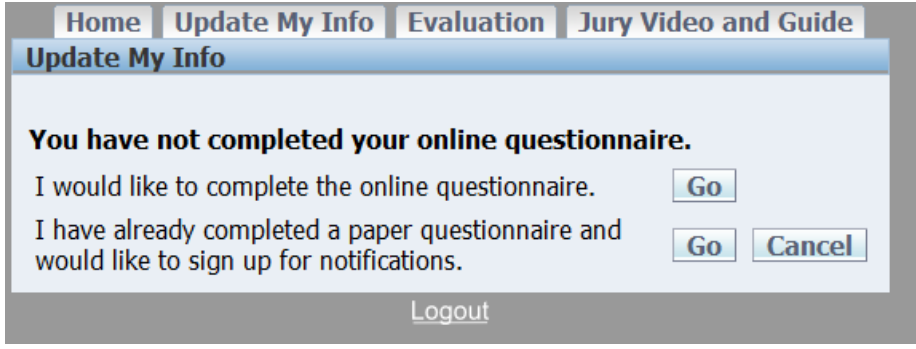

# <span id="page-11-0"></span>**MyJuryInfo Court Side**

### <span id="page-11-1"></span>**Login Page**

The first thing you'll encounter is the Login page. Use the same username and password as you do in Juror.

You'll notice in the upper right corner of the program there is a Font Size option. If you have trouble reading the page, please change your font to the large size, but be aware that this will make a few screens harder to use if you are using a smaller monitor.

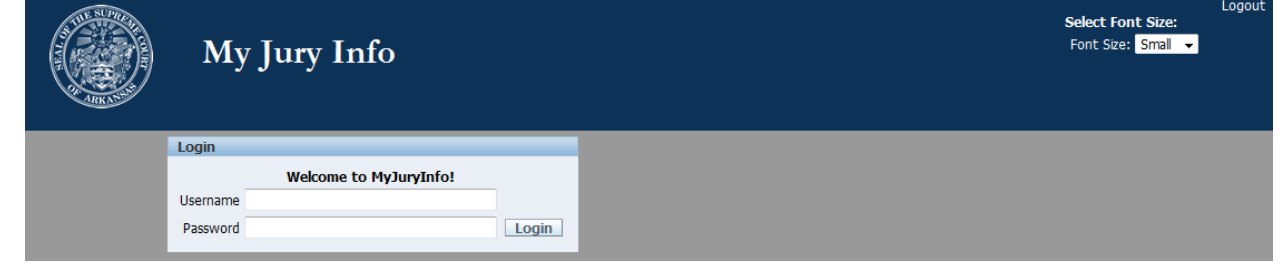

Monthly List < Previous | Today | Next >

# <span id="page-12-0"></span>**Welcome Page**

The first page you will see once you login is the welcome page.

This page contains a calendar that displays the events from the Juror system. The events cannot be edited from here, but serve as a reminder of upcoming events that you might want to send notices for. The calendar will show active events that are within the last year or are coming up in the future.

This page also has a bold line of text letting you know how many alerts you currently have.

Welcome Alerts Pool Message Display Settings Evaluation Bioform Reports Welcome

Welcome SUTECHT!

You have 6 alerts that need attention. Go to the alerts tab.

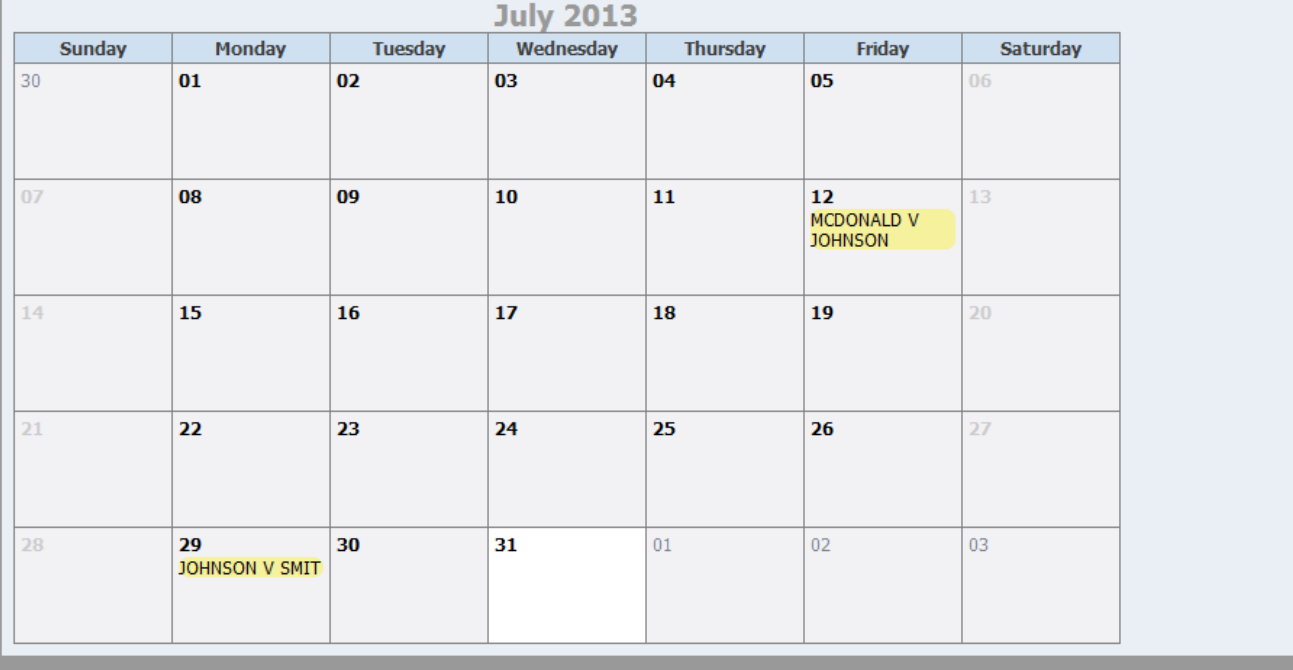

# <span id="page-13-0"></span>**Alerts Page**

This is one of the most used pages of the program. Here you can see all your alerts, separated by Pool.

Whenever a potential juror fills out the qualification questions online in a way that means they may be disqualified, an alert is created and it appears on this page. An alert is also created if a potential juror has a disability.

On the Alerts Page you can see the name of the potential juror, which question they answered that may disqualify her, and her contact information.

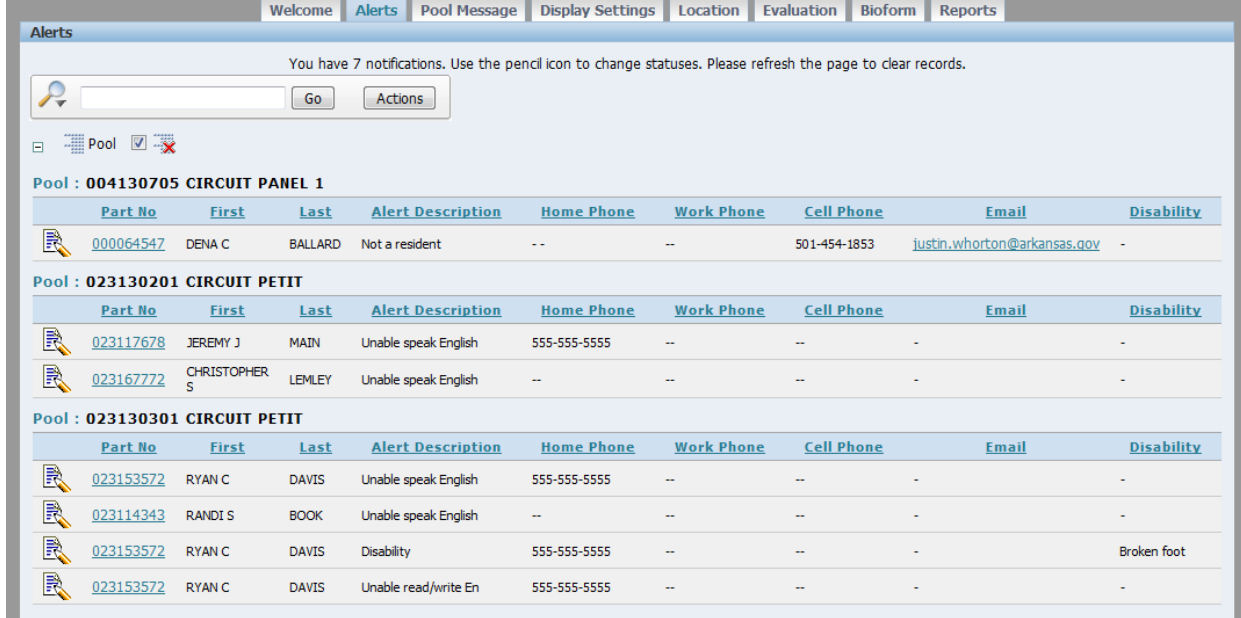

### <span id="page-13-1"></span>**Email a participant that has an Alert**

You can click the email address and a new screen will pop-up.

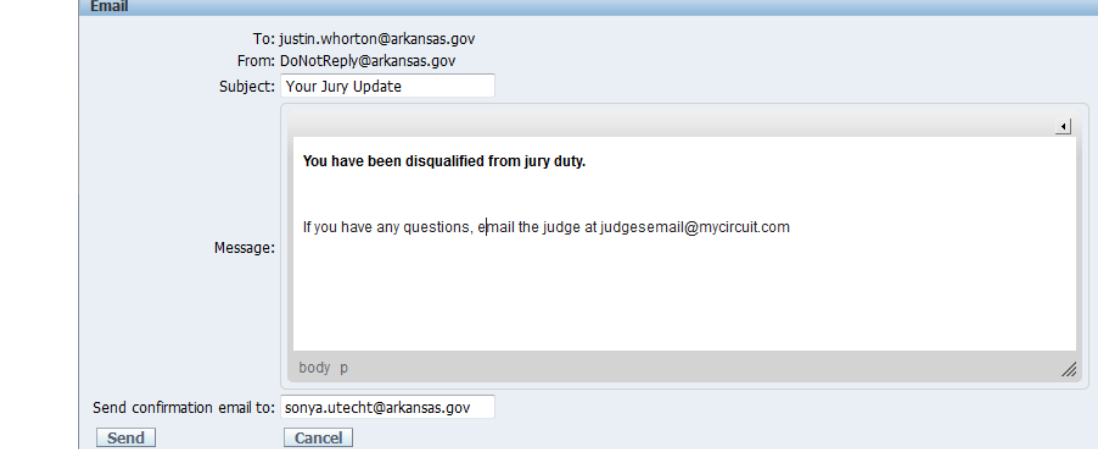

You can use the box to customize your message. The email will send from DoNotReply@arkansas.gov so if you want the participant to respond to you, be sure to include your contact information in the message. Below the message box is a place where you can add a confirmation email. This email address will get a copy of the email. It will default to the email address associated with your user account.

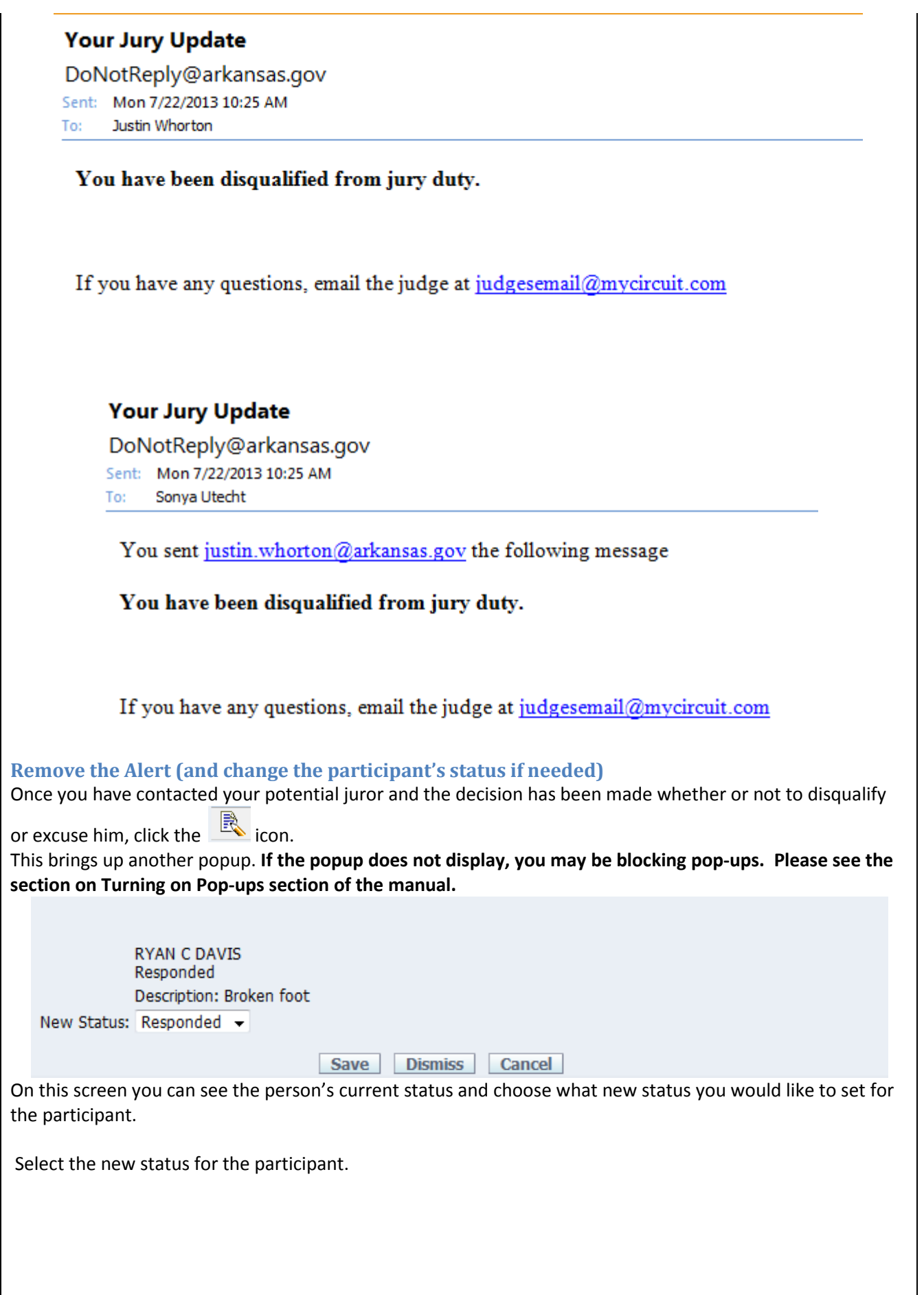

<span id="page-14-0"></span>j.

If you select Excused or Disqualified then a new field will appear. Select the reason why this person is receiving this status. For instance if a person is being excused for a health problem you could select "Health or Family Health."

**RYAN C DAVIS** Responded Description: Broken foot New Status: Excused  $\overline{\phantom{a}}$ Reason: HEALTH OR FAMILY HEALTH  $\blacktriangleright$  Save **Dismiss** Cancel

To apply the new status hit "Save."

If you want to leave the participant as the same status he already has, hit "Dismiss" to dismiss the alert.

If you clicked this record by mistake, and don't want to remove the alert yet, hit "Cancel."

**When a person has multiple alerts, you must dismiss all of the alerts separately. This is to ensure that all the possible disqualifications that an individual has are seen by the court.**

# <span id="page-16-0"></span>**The Pool Message page**

This is another page you will use on a regular basis. From this page you may send out notices to your potential jurors!

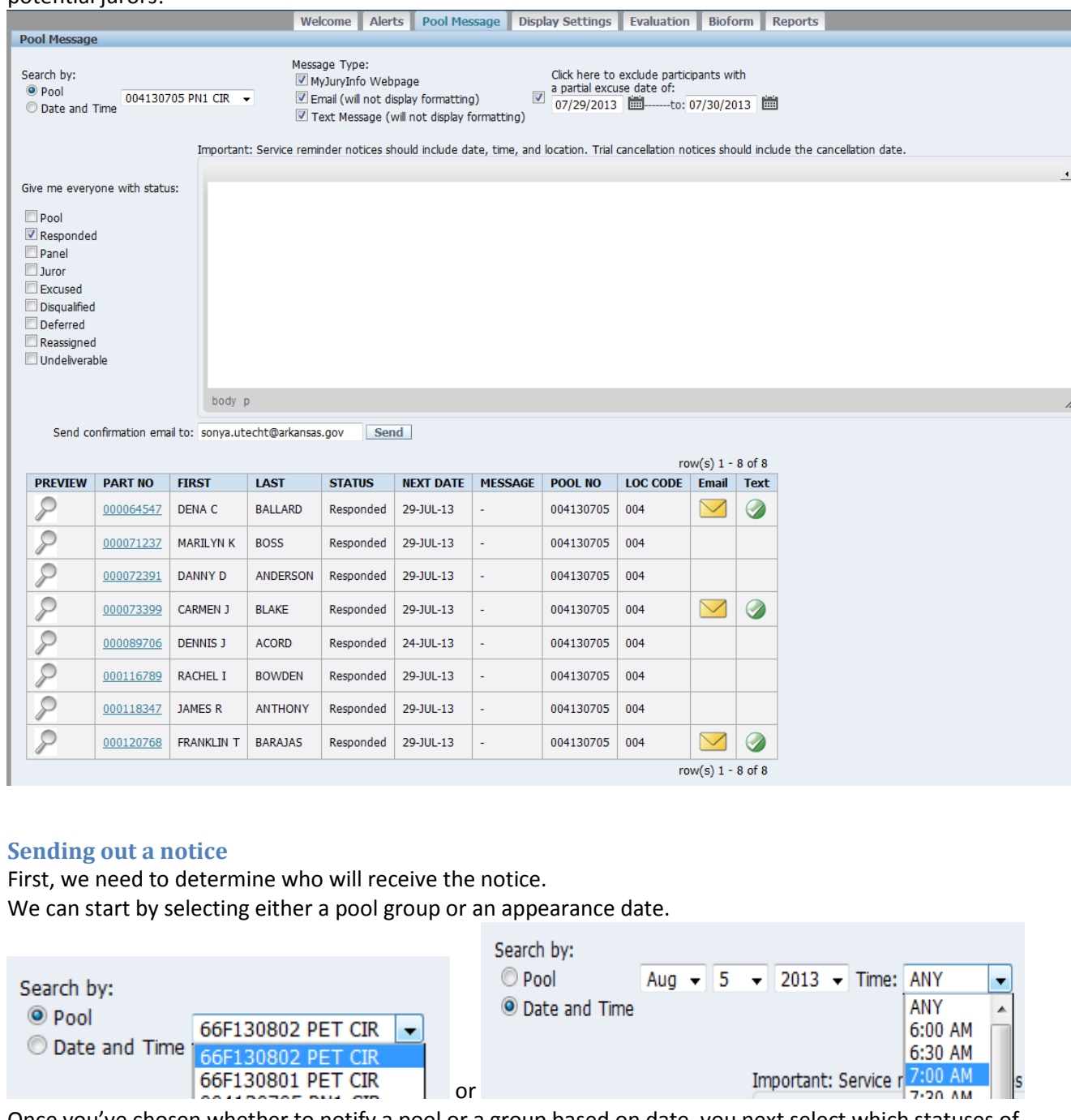

<span id="page-16-1"></span>Once you've chosen whether to notify a pool or a group based on date, you next select which statuses of people you want to receive the message.

You will see on the left a list of statuses from the Juror program. Check all the statuses you wish to send notices to. For example, if notifying the participants about a trial date, you will most likely choose either responded, or pool and responded. People that are already excused will not need to know the day of the trial.

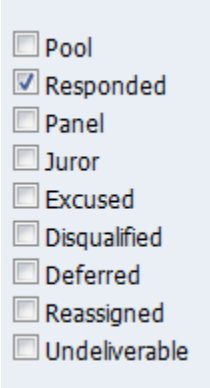

If you think you have participants that have partial excuses on a day related to your notice, you can exclude them using the "Exclude participants with a partial excuse date of" field.

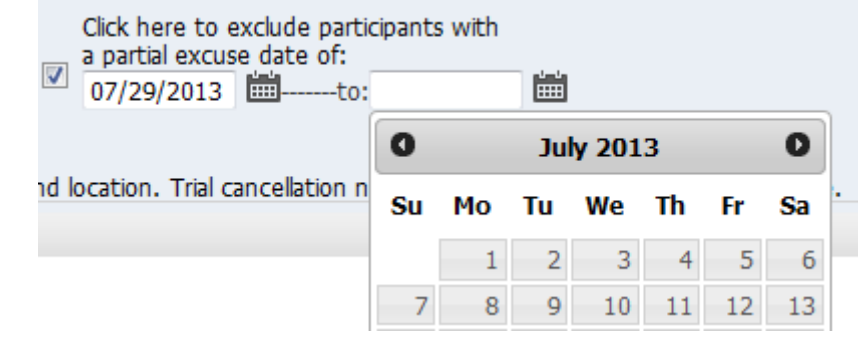

Once you have selected your group and statuses, you should see to chosen records displaying at the bottom of the page. These are the people that will receive the notice. **If there is not a list of people, then you do not have anyone selected to receive your notice.**

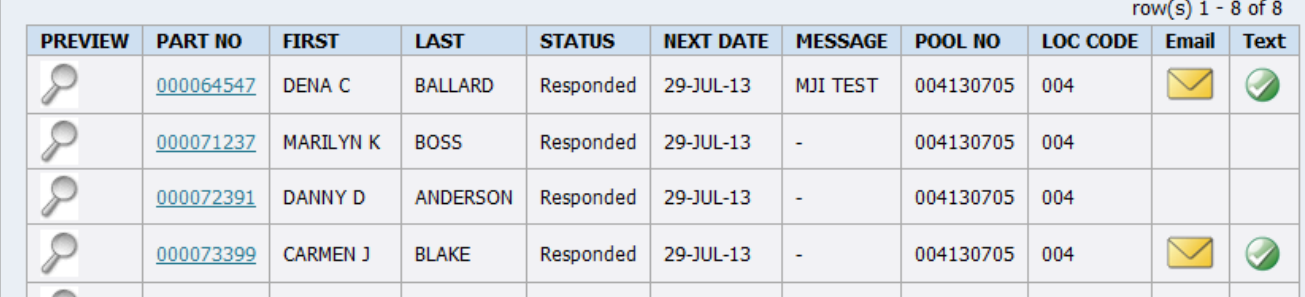

The icon means this person has an email address, and the icon means this person has opted-in to receive text messages.

In order to keep the page loading quickly, only the first 15 records display. At the upper right hand corner of the list, you can see the total number of people selected.

row(s)  $1 - 15$  of 98 Next >

Use the  $\frac{Next}{\ }$  button to scroll through the pages and ensure that your chosen group is correct.

Now that we have decided who will receive our notifications, we need to select how we will notify them. At the top of the page you will see three more checkboxes, one for the webpage, one for email, and one for text messages. Select all of the message types you wish to send. Message Type: MyJuryInfo Webpage Email (will not display formatting) Text Message (will not display formatting) Next, we will create the notice. Type out your message in the large text area. You will notice a little arrow  $\triangleq$ in the top right corner of the text area. Clicking this arrow to bring up the formatting bar. Important: Service reminder notices should include date, time, and location. Trial cancellation notices should include the cancellation date. √陶质BIUHEL作准AA  $\overline{a}$ Normal  $F$ cont The trial has canceled. body p strong You can use this bar to format the text of your messages. The webpage and most email programs will display the formatting. **Text messages will not show the formatting, just the text.** Once your message is ready you can hit the send button  $\frac{\text{Send}}{\text{to send}}$  to send the notice to your jurors. A message should appear at the top of the page letting you know how many of each notice type was sent. 3 email(s) sent. 0 text message(s) sent. 8 webpage(s) updated. There is a box under the message box where you can input a Confirmation Email address. It will default to showing the email address attached to your user account. A copy of the notice will be sent to this email address whenever you send a notice, and will include the number of each notice type sent. Send confirmation email to: sonya.utecht@arkansas.gov **Your Jury Update** DoNotReply@arkansas.gov Sent: Tue 7/30/2013 10:20 AM Sonva Utecht To: The trial has canceled. Information about this message: 3 email(s) sent. 0 text message(s) sent. 8 webpage(s) updated. **Emails will be sent from DoNotReply@arkansas.gov. Jurors will not be able to reply to these emails.** The court may provide a contact email address within the message.

When a text is sent it will be from a generic number used by the phone provider for certain message types. It will begin like so:

匾

FRM: [DoNotReply@arkansas.gov](mailto:DoNotReply@arkansas.gov) SUBJ: Your Jury Update MSG:

Keep in mind that if you make a text message too long it will send as multiple text messages. Try to keep your message under 100 characters if you wish to send a single message.

When updating the webpage, you can see the text in the records, without the formatting.

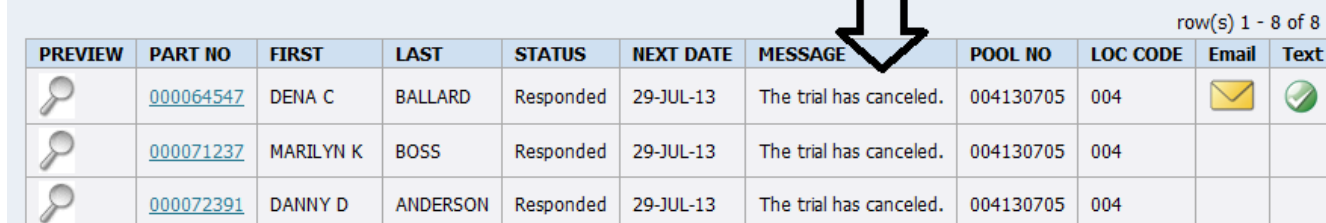

To see how it will actually look to the user, hit the preview icon. Then you will see a preview of the participant's MyJuryInfo page.

# **Hello Dena C Ballard!**

Welcome Jurors! Thank you for using our interactive website!

# The trial has canceled.

<span id="page-19-0"></span>**Sending a Notice to Disqualified or Excused Jurors based on date of the status change**

If you send notifications to a group of disqualified or excused participants you will be able to select a date range for when they were excused.

For example, you may excuse several people in one day and want to send a notice saying: "You are excused. You do not need to come to court." But you do not want to send the notice to the people you excused previously, since you have already notified them.

To do this, select the excused or disqualified status checkbox, and then select a date range. Select your message type and then click Send.

This will only send the notice to individuals that were excused or disqualified on a day within the date range. (This is for full excuses, not partial excuses.)

Only show people excused by the court staff ON or AFTER this date:

If you wish to send to notice to all excused or disqualified participants, just leave the dates blank.

### <span id="page-20-0"></span>**Viewing the Preview Page**

Whenever you have a list of participants showing, you can use the Preview option to see exactly what they will see on their home page. We recommend you do this every time you update the webpage, or the custom boxes.

First bring up a group of participants. Click the Preview button

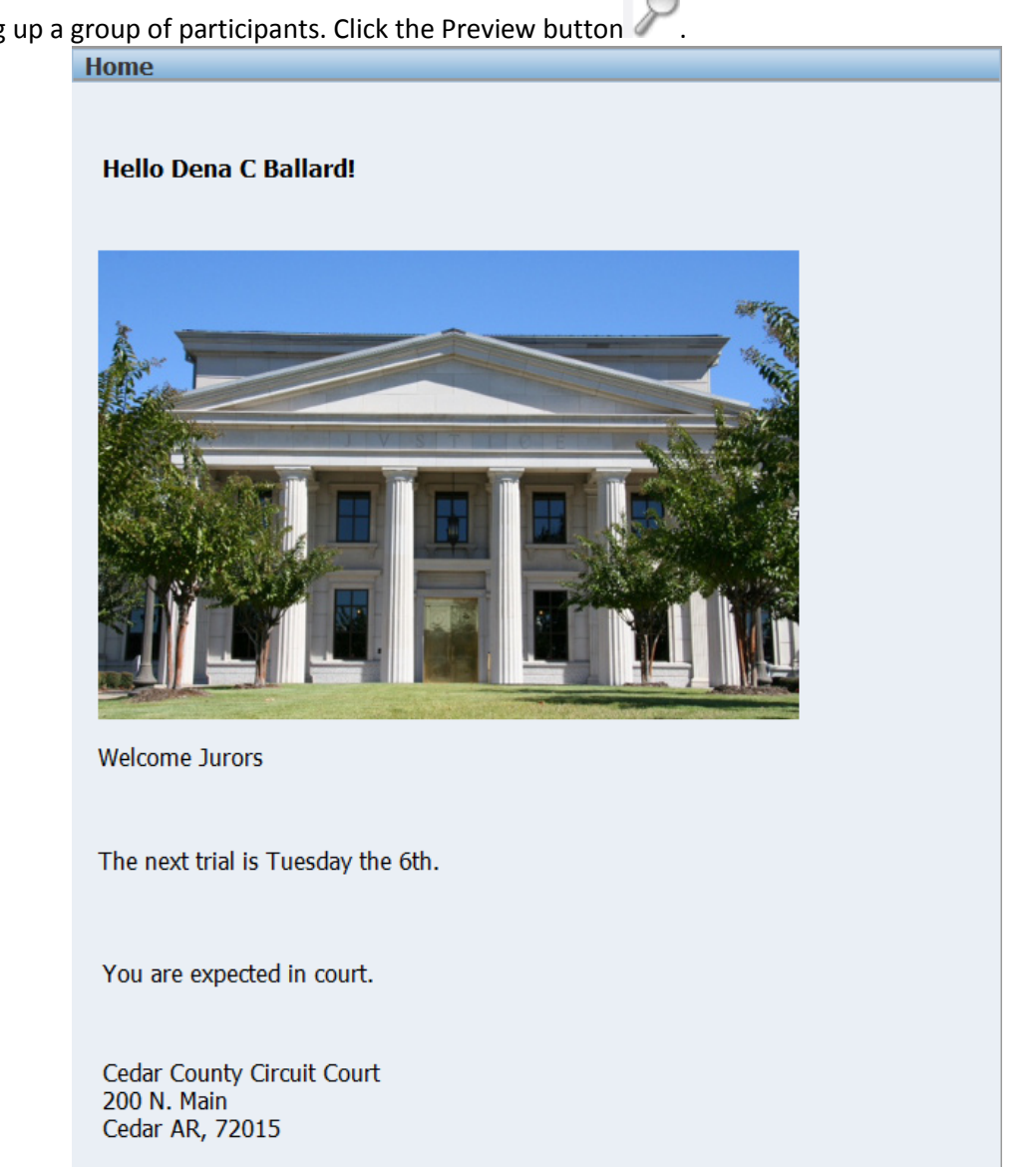

**Circuit Panel 1** 

If you have any questions please call the Circuit Clerk at 555-5555

No one will be excused solely due to inconvenience. If you wish to request an excuse send a letter to the courthouse with an explanation. If you are asking for an excuse due to a medical condition, please attach a doctor's letter.

When you are done viewing the preview, hit Back in your browser to return to the Pool Message Page.

### <span id="page-21-0"></span>**Viewing the Participant's Record**

In Juror, when you want to know something about a participant, you use the Participant's Record screen.

MyJuryInfo also has a screen for viewing a participant.

To get this screen, go to the Pool Message Page. Bring up a group that the participant is in and find the participant in the list.

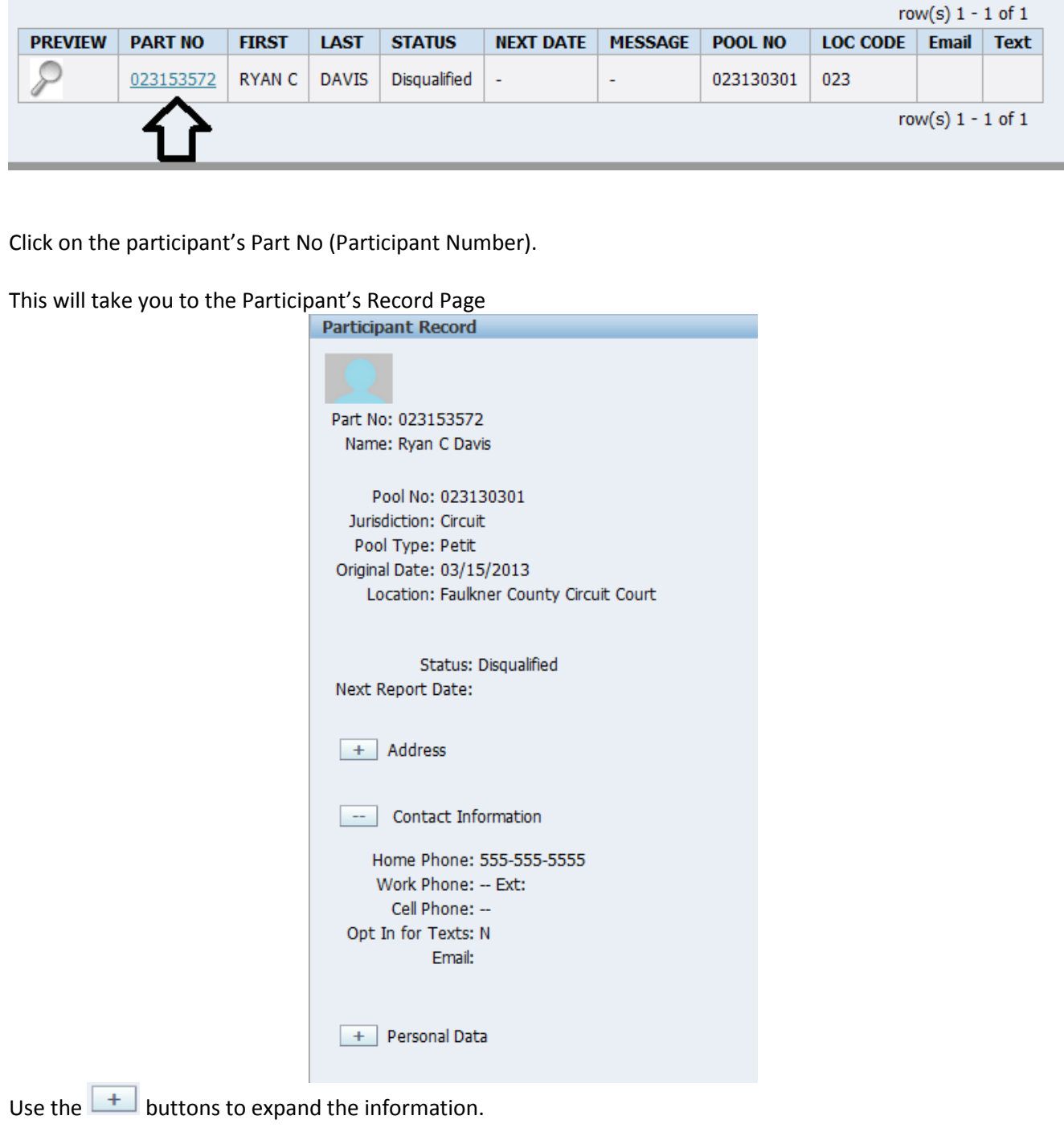

You can also reach this page by clicking a participant's Part No on the Alerts Page.

# <span id="page-22-0"></span>**The Display Settings Page**

This page will mostly be used during initial setup. However, if something changes in your court, you may need to come back and update the information here.

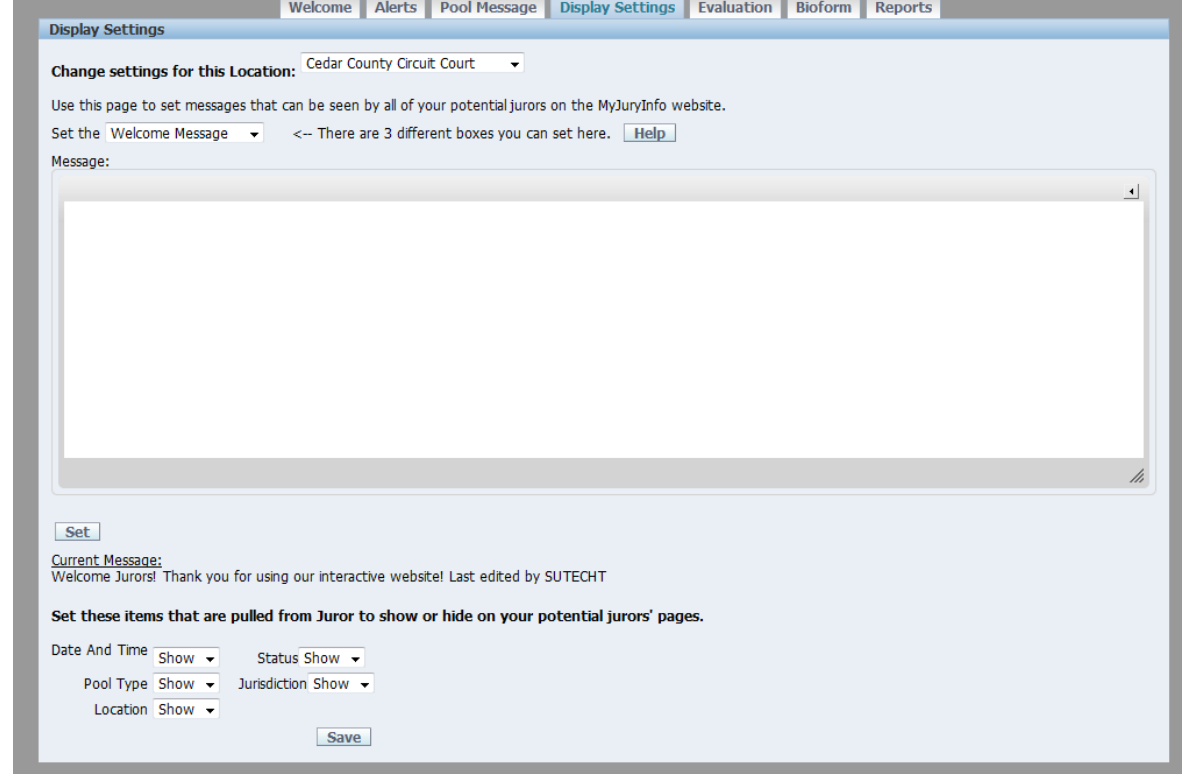

<span id="page-23-0"></span>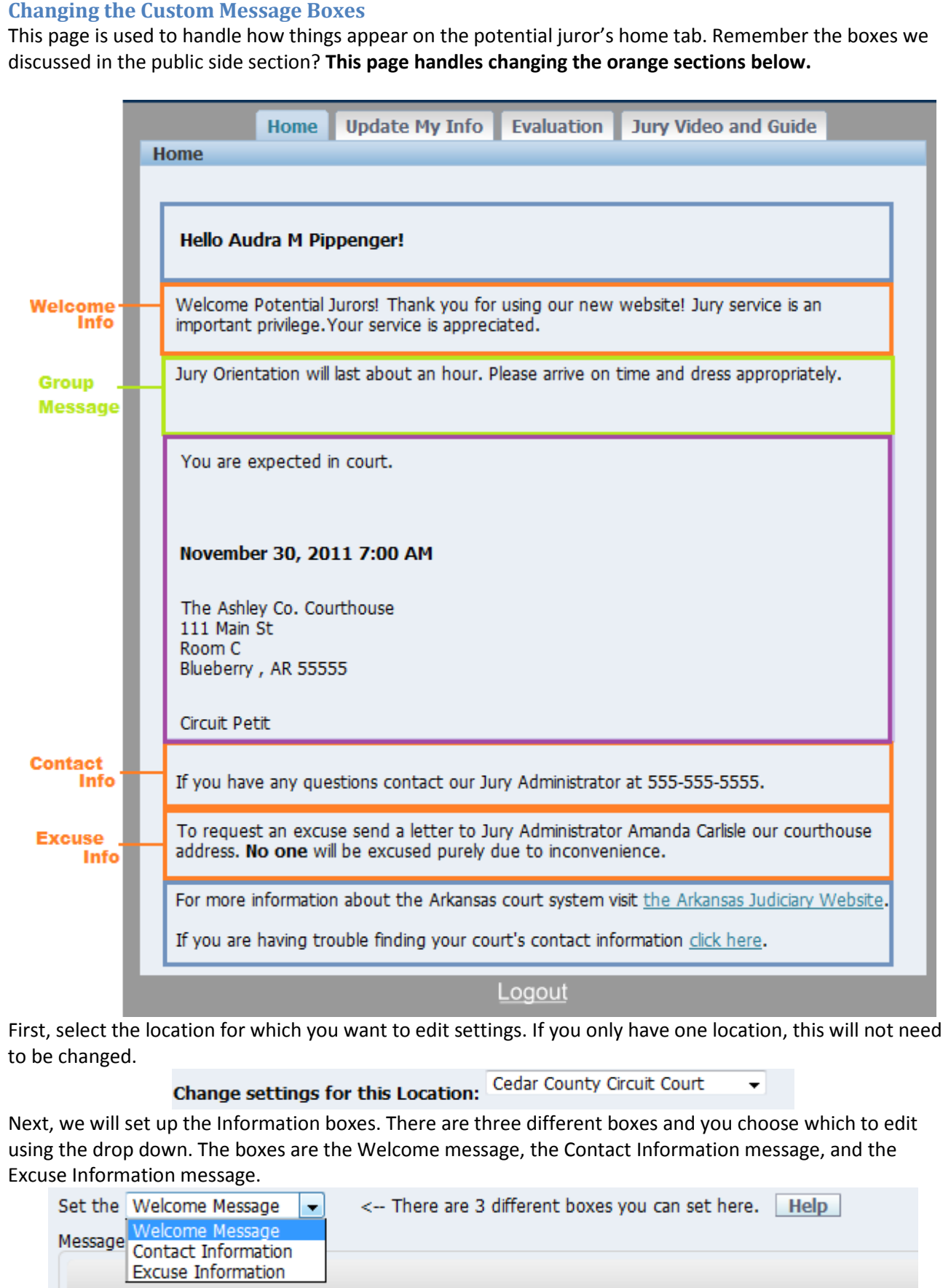

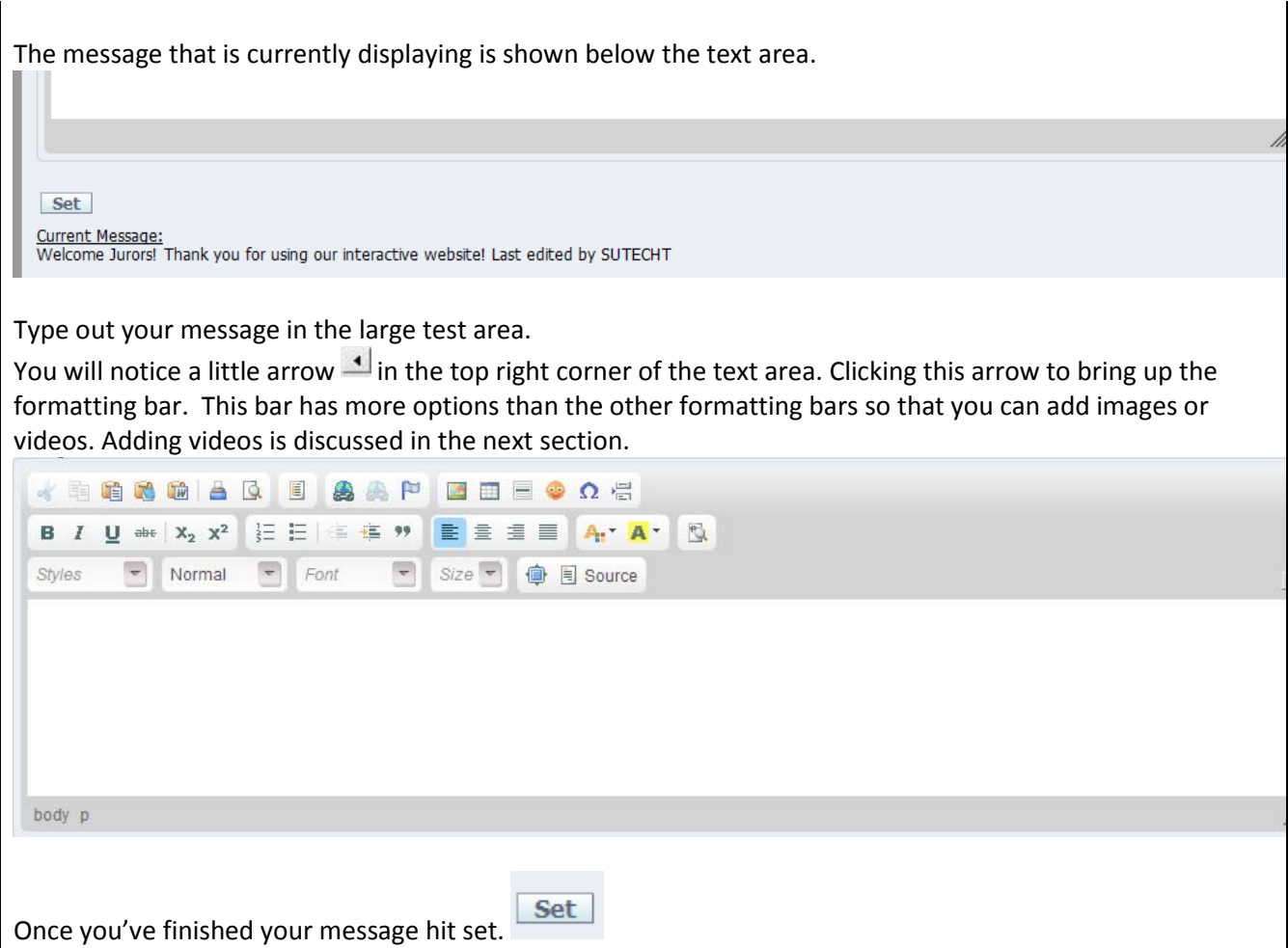

<span id="page-25-0"></span>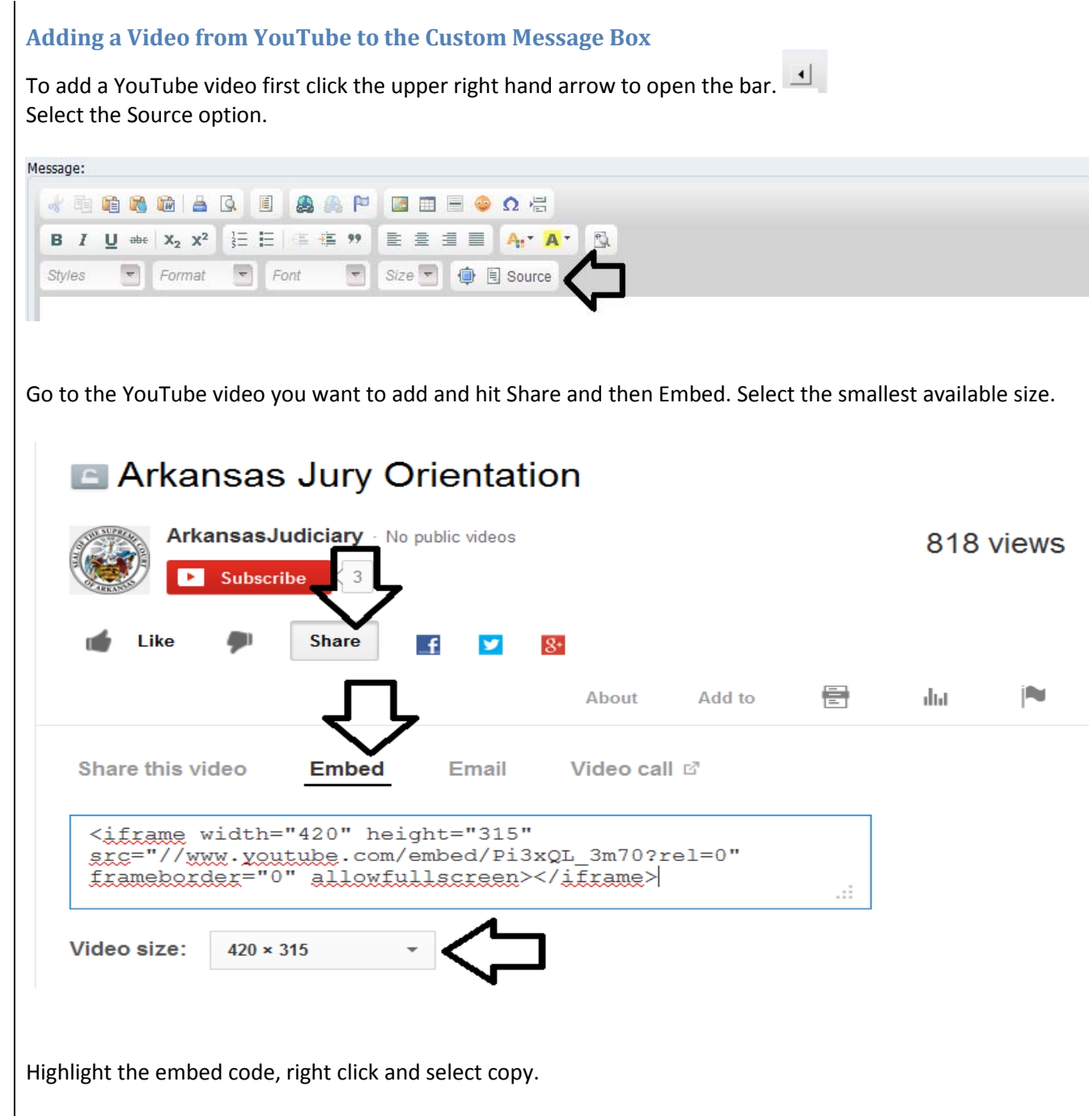

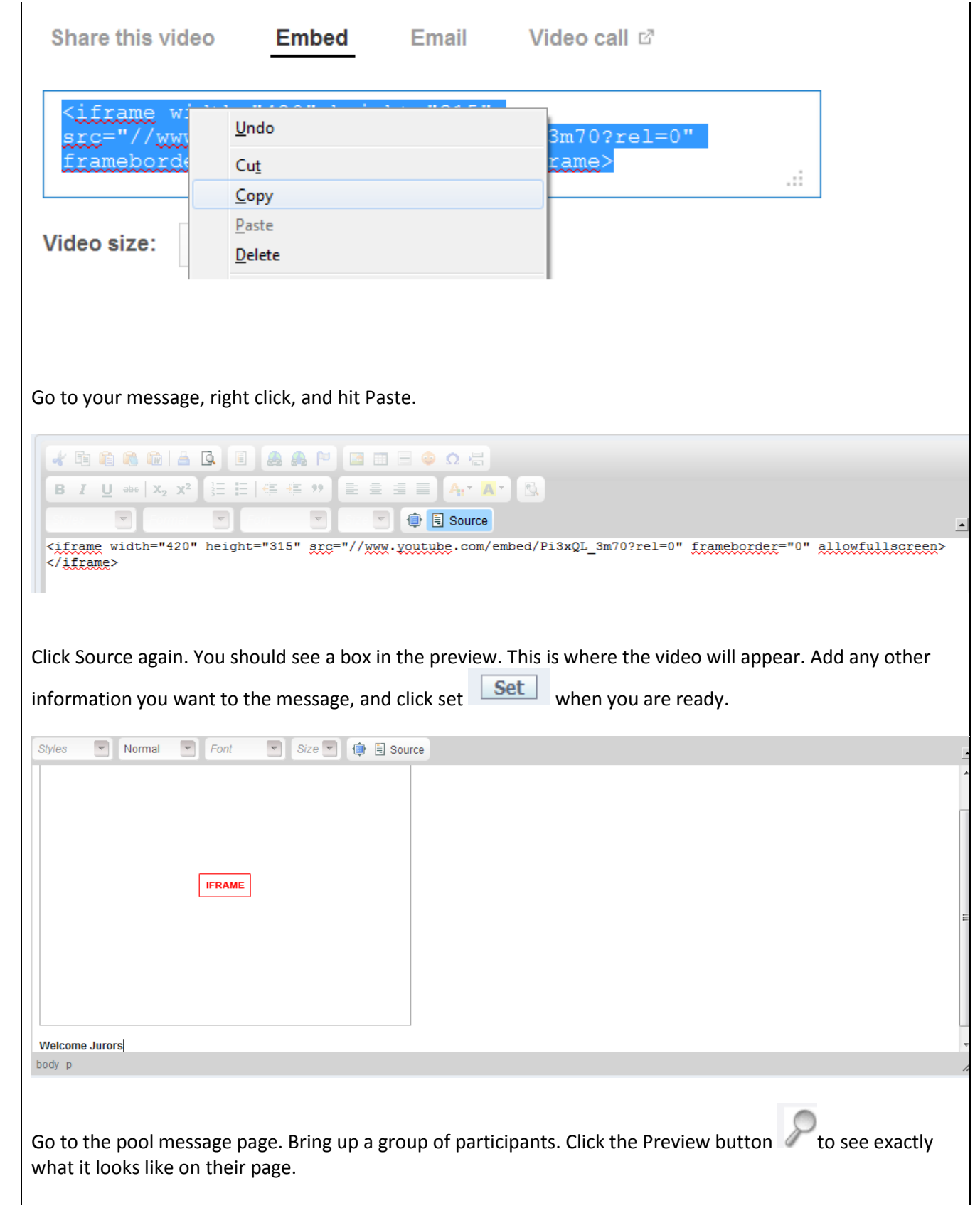

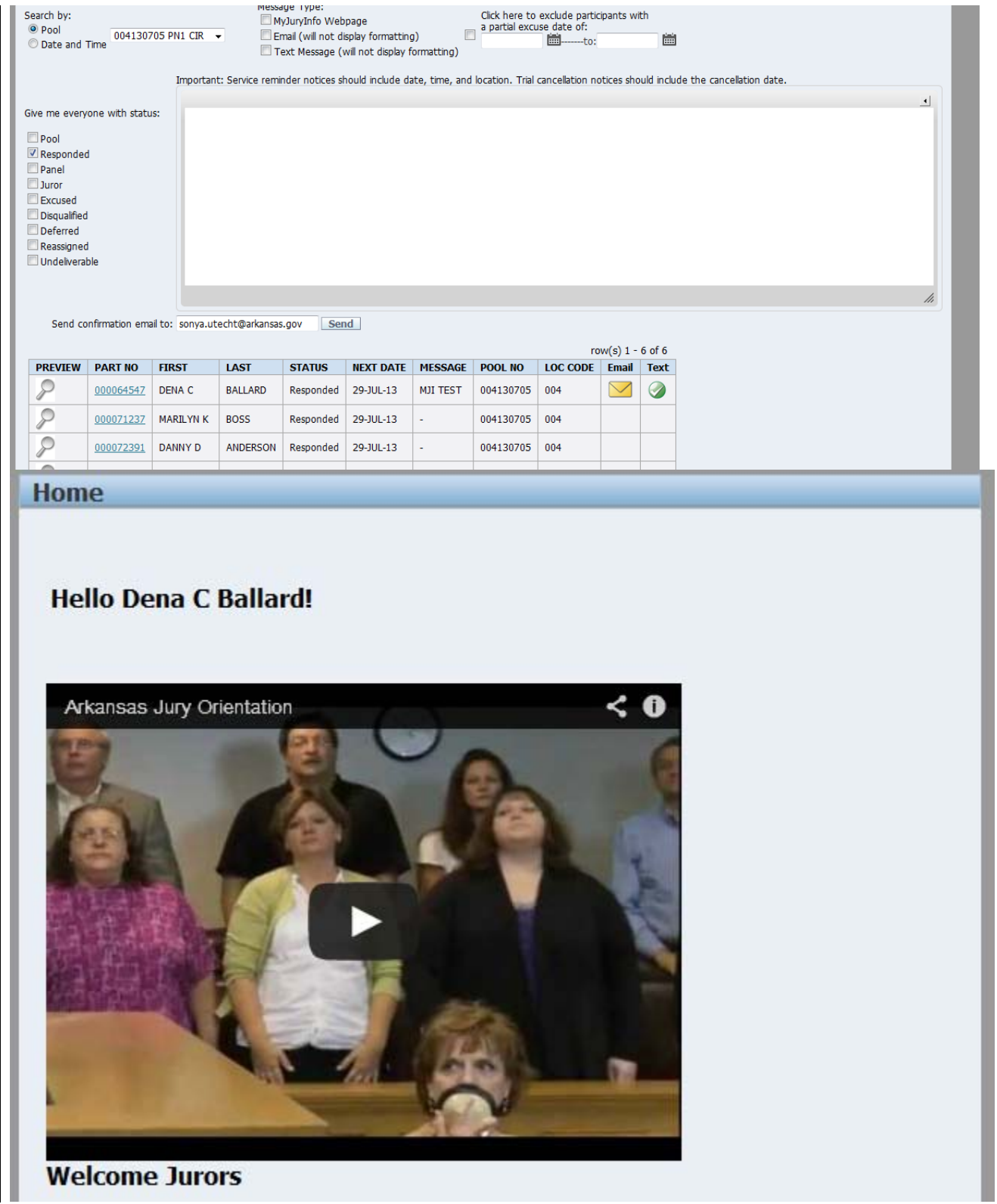

### <span id="page-28-0"></span>**Adding images to the Custom Message Box**

To add an image to your custom message, first find the image you want to use online. You must find it online, the program does not allow you to add pictures from your computer. Right Click and choose View Image.

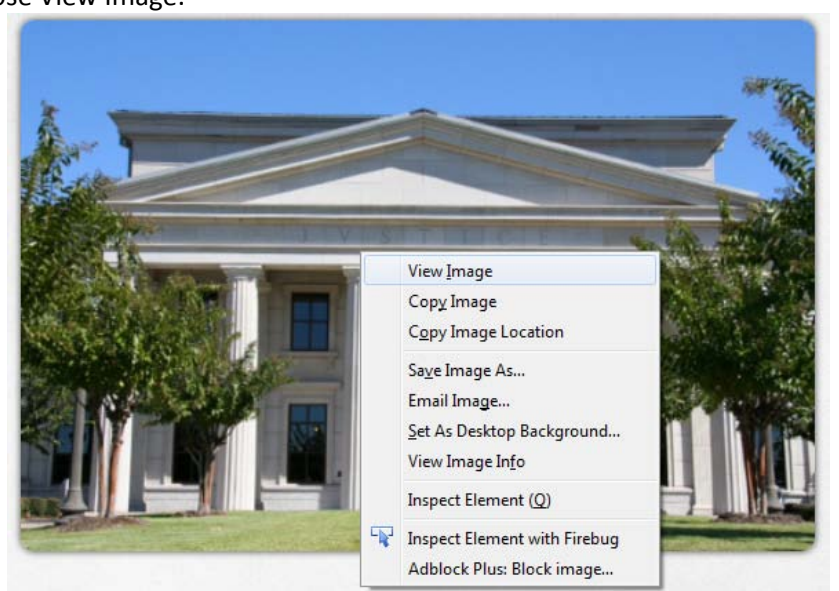

This will take you to a page showing only the image.

Once on this page go to the web address at the top of the page. Right Click an select Copy.

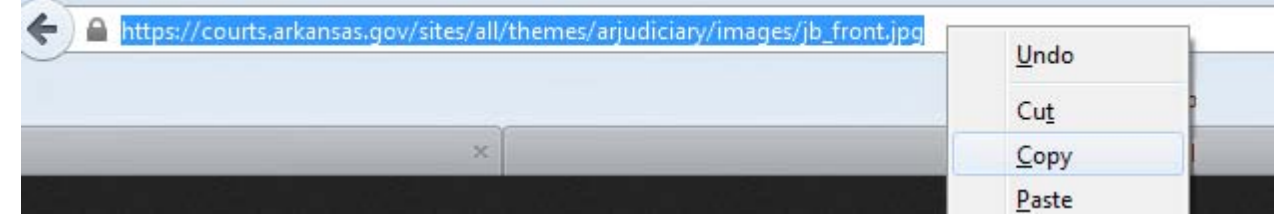

Go back to MyJuryInfo and go to Display Settings. Select your location and which message box you are wanting to put the image in.

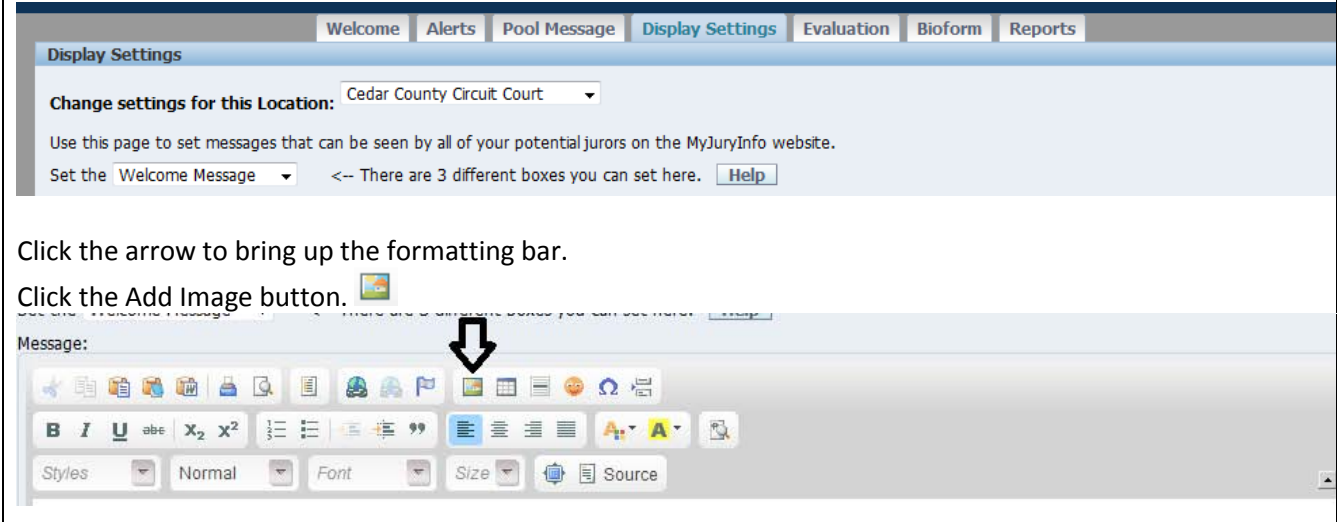

A dialog box will appear. In the field labeled URL, right click and paste in your image's web address.

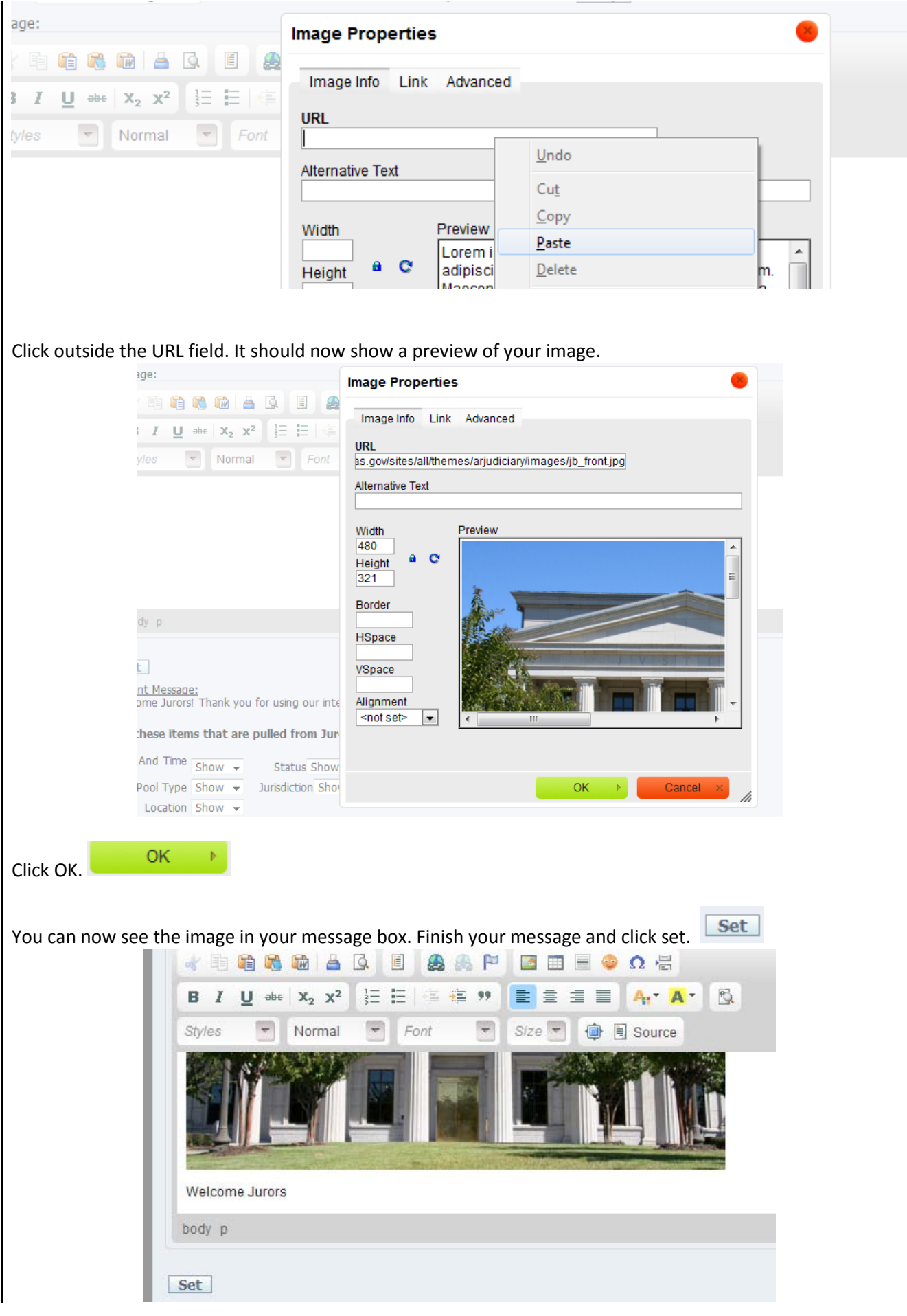

Go to the pool message page. Bring up a group of participants. Click the Preview button to see exactly what it looks like on their page.

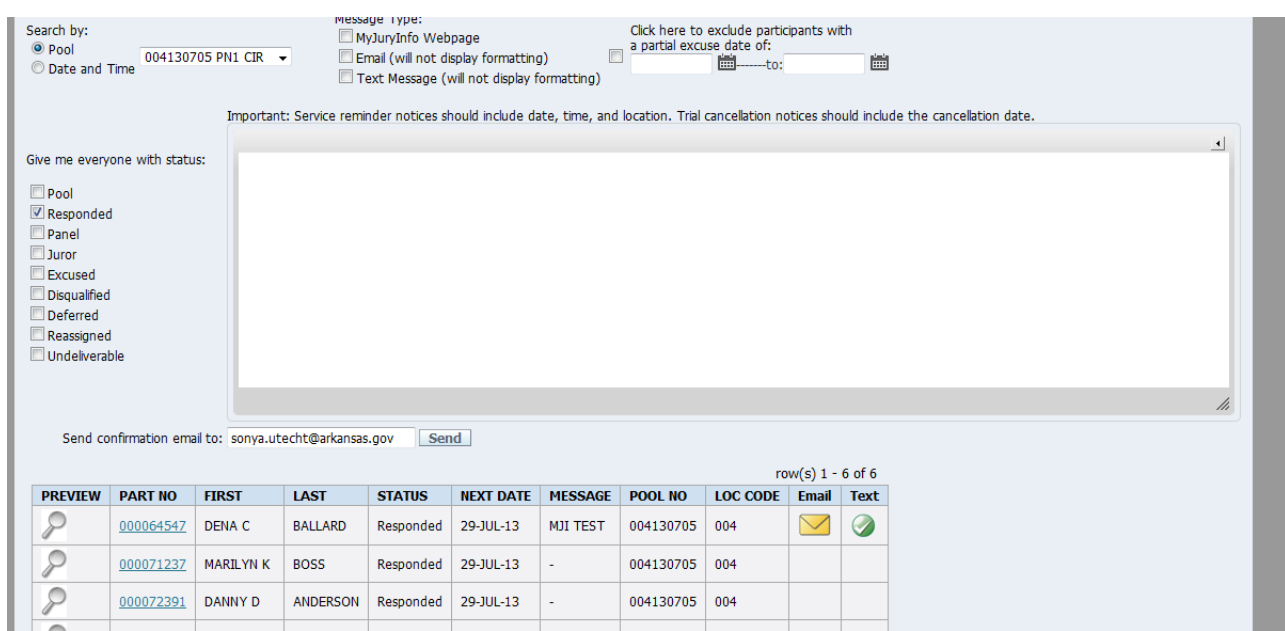

# **Hello Dena C Ballard!**

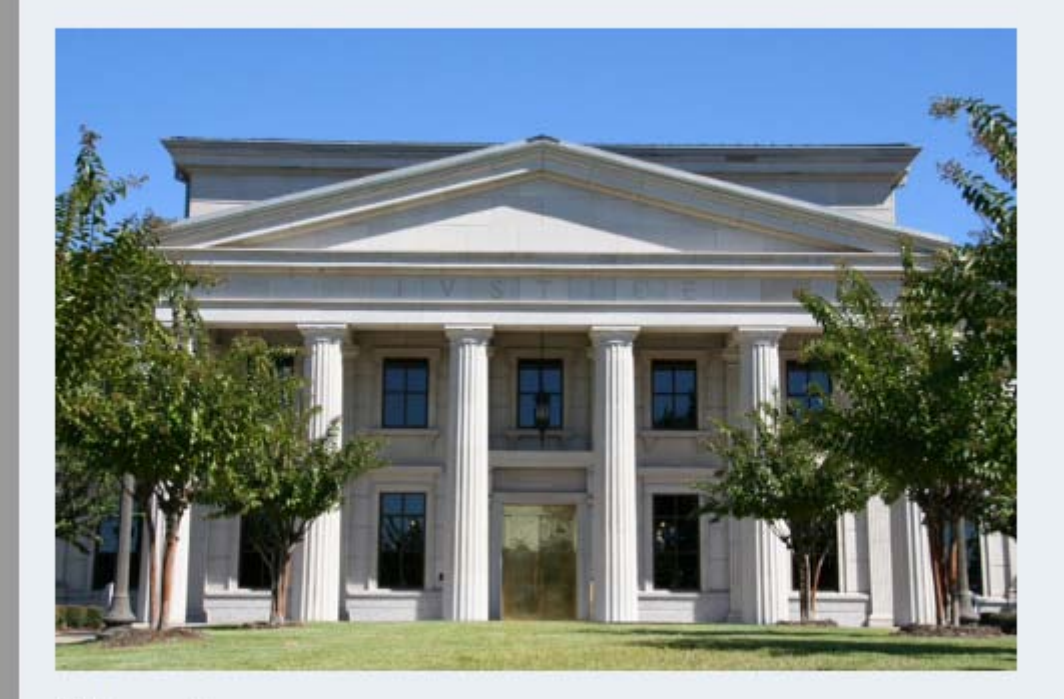

**Welcome Jurors** 

<span id="page-31-0"></span>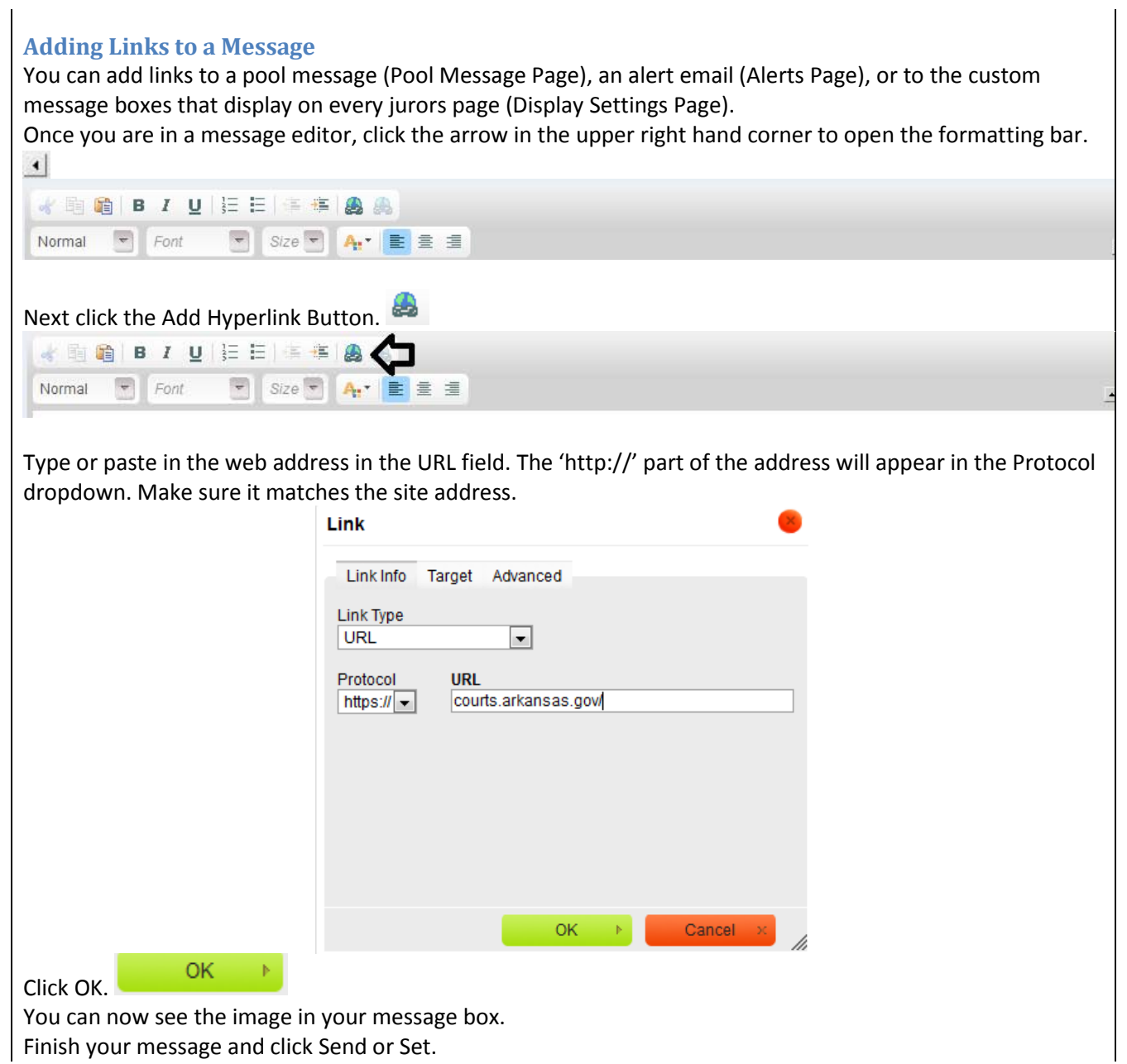

Finish your message and click Send or Set.

### <span id="page-32-0"></span>**Showing and Hiding Information that pulls from Juror**

Information that is pulled from Juror and displayed on the public side appears in the purple section of the image shown below. From the Display Settings Page we can set these fields to hide or show.

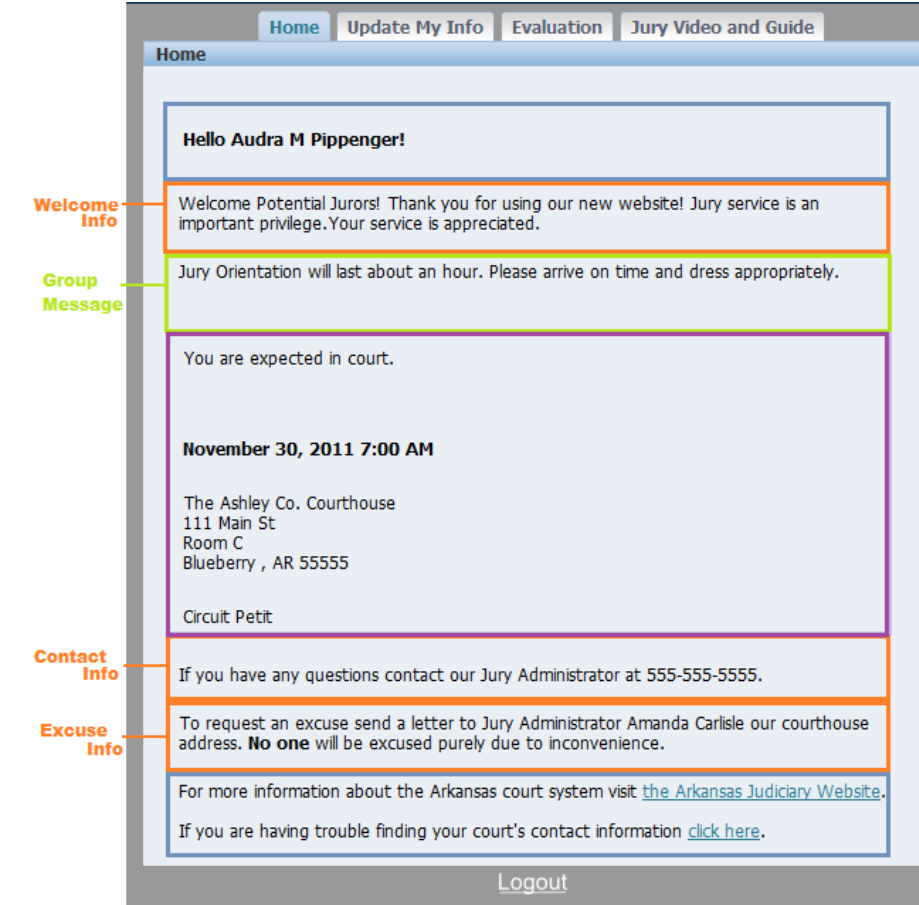

There are 5 fields that you can choose to show or hide. Status phrase, Date and Time, Location, Jurisdiction, and Pool Type.

If a field is set to hide it will not display on a participant's home tab. For instance, if your court never uses the Jurisdiction field, you could set it to hide so that participants do not ask about what it means by 'Circuit'.

Next to each field there is a box describing whether it is set to show or to hide.

Simply change the box next to the field you want to update and click Save.  $\boxed{\text{Save}}$ 

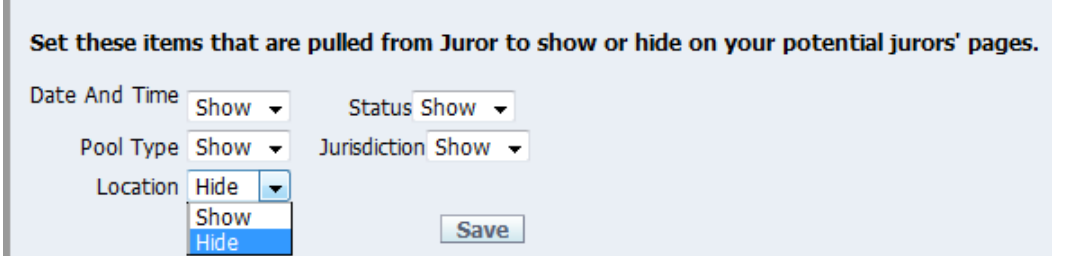

# <span id="page-33-0"></span>**The Evaluation Page**

On the participants side of MyJuryInfo there is a tab where they can complete an Evaluation survey. The Evaluation Page is how you view the answers to these surveys.

The Evaluation Page will display how many participants from the pool completed the evaluation, an average of their rankings, and a list of all their comments.

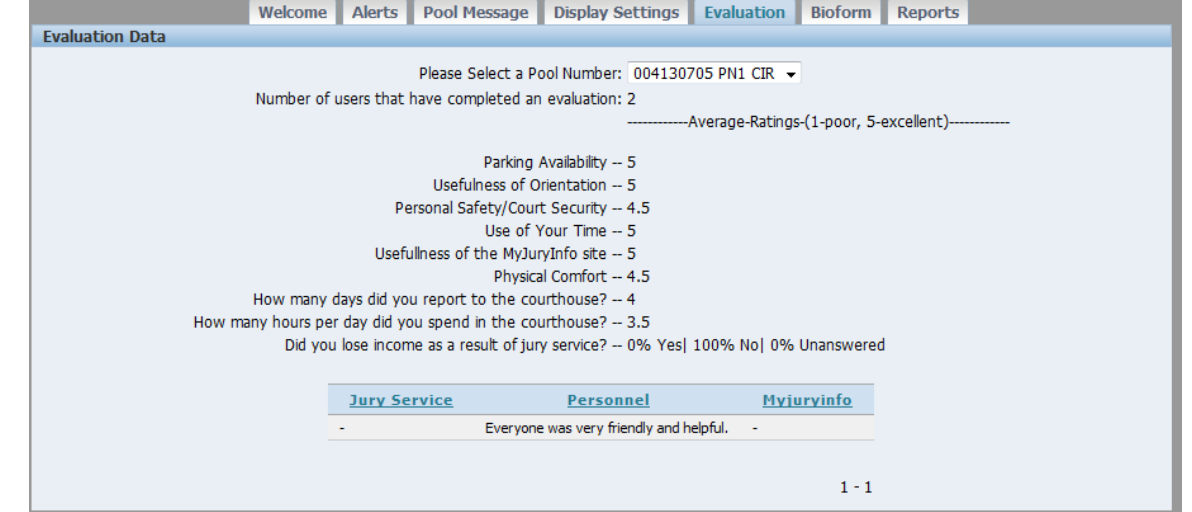

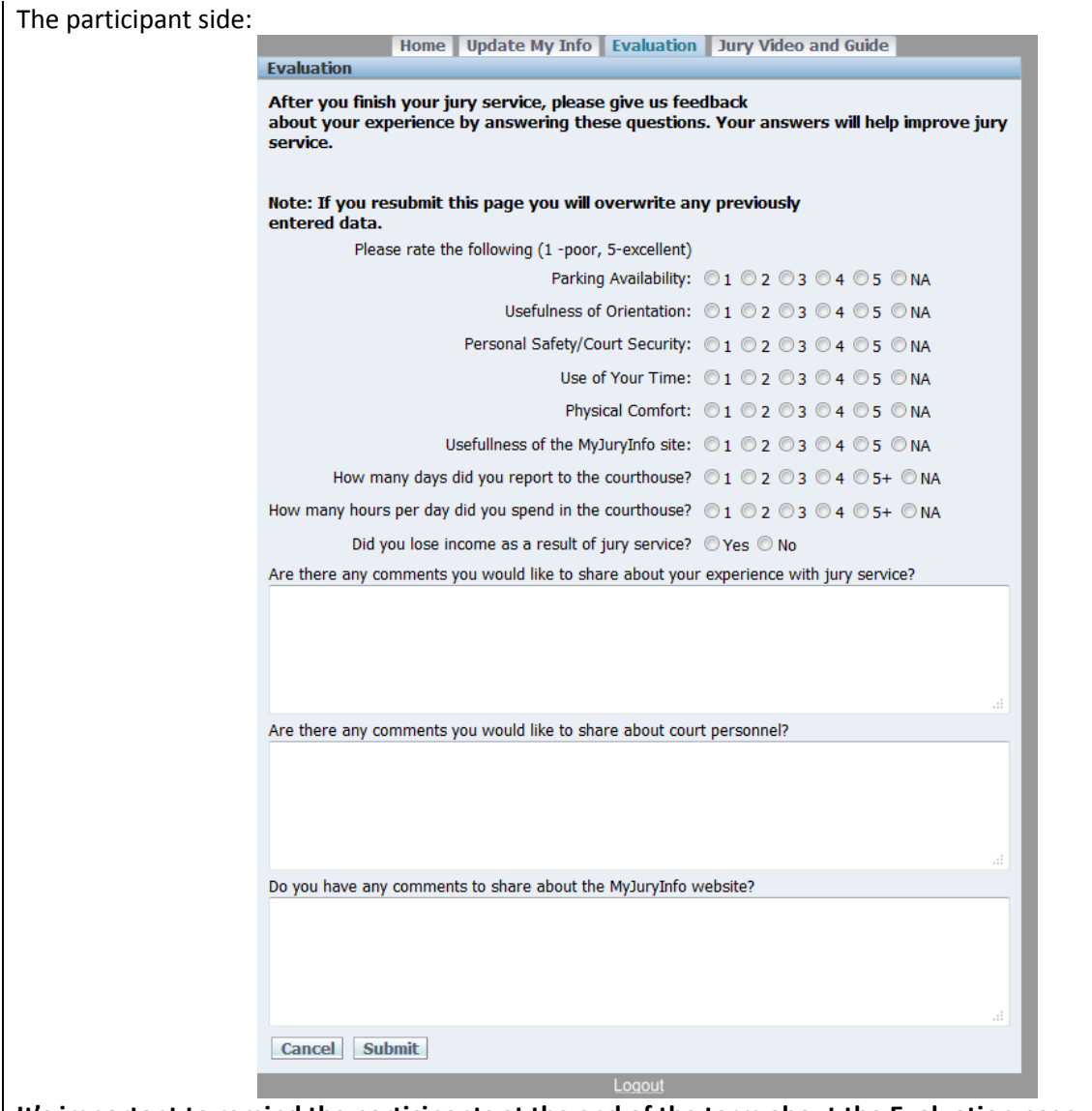

**It's important to remind the participants at the end of the term about the Evaluation page, so that you can get a large number of responses.**

## <span id="page-35-0"></span>**The Bioform Page**

Once MyJuryInfo is available, many of your potential jurors will use the online system to complete their questionnaires. But there will almost always me some that mail or hand back the paper forms. You could print out the Bioforms that were filled out online and combine them with the scans of the paper files, but the forms will look inconsistent. In order to have more consistent records, it is recommended that you use this page to enter in the information on the paper forms.

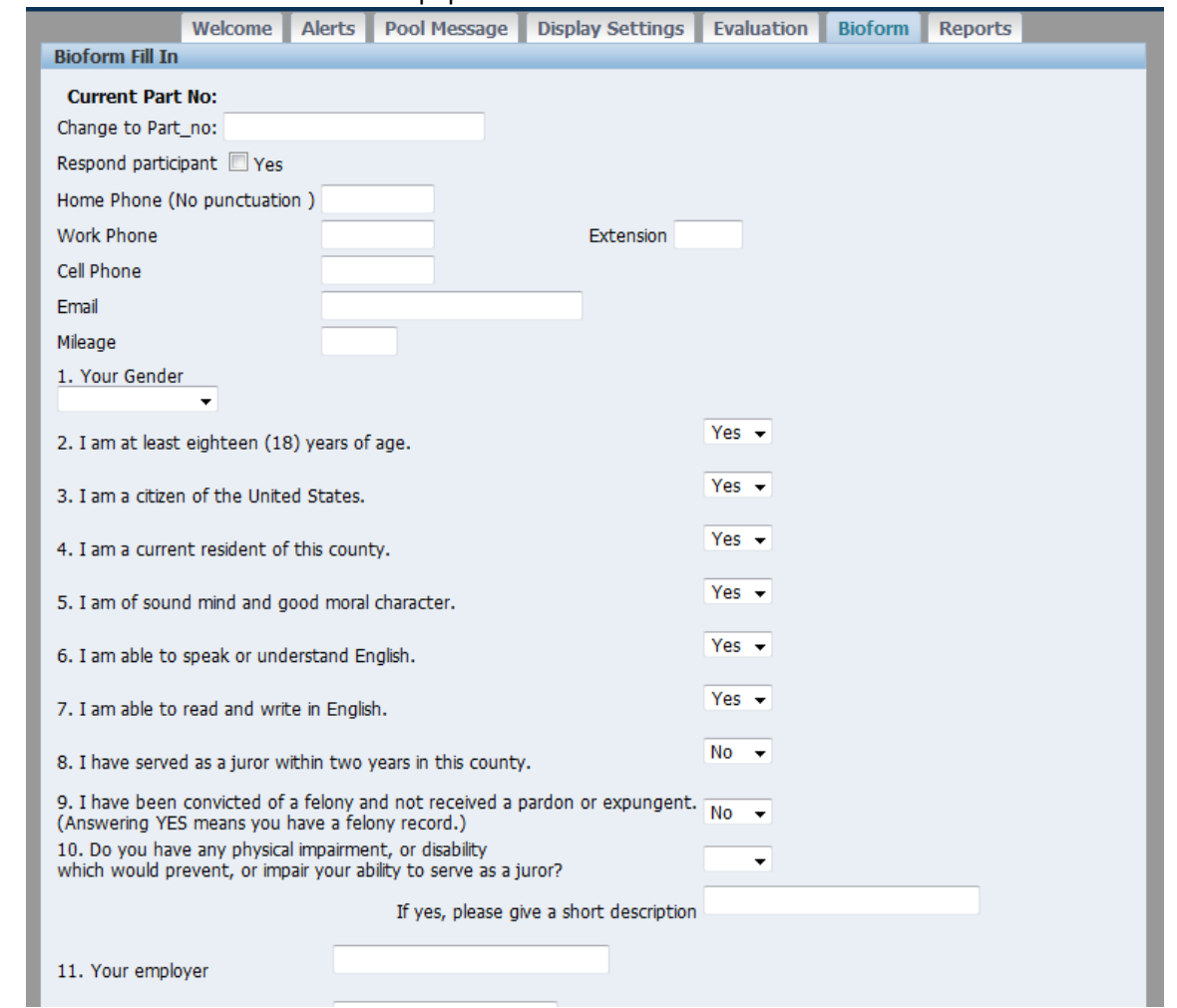

### <span id="page-35-1"></span>**Inputting Bioform (Questionnaire) Data**

Begin by entering the participant number and hitting Tab.

This will get the page ready to accept data for the participant. You will see the participant's name in bold.

If there is already data in the system for the participant, it will automatically load in. **Bioform Fill In** 

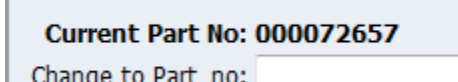

**ANSLEY, MYRAL** 

Fill in each question as it appears on the paper form.

Once finished, hit 'Save'. (If there is already data for this participant the button will instead say Update).

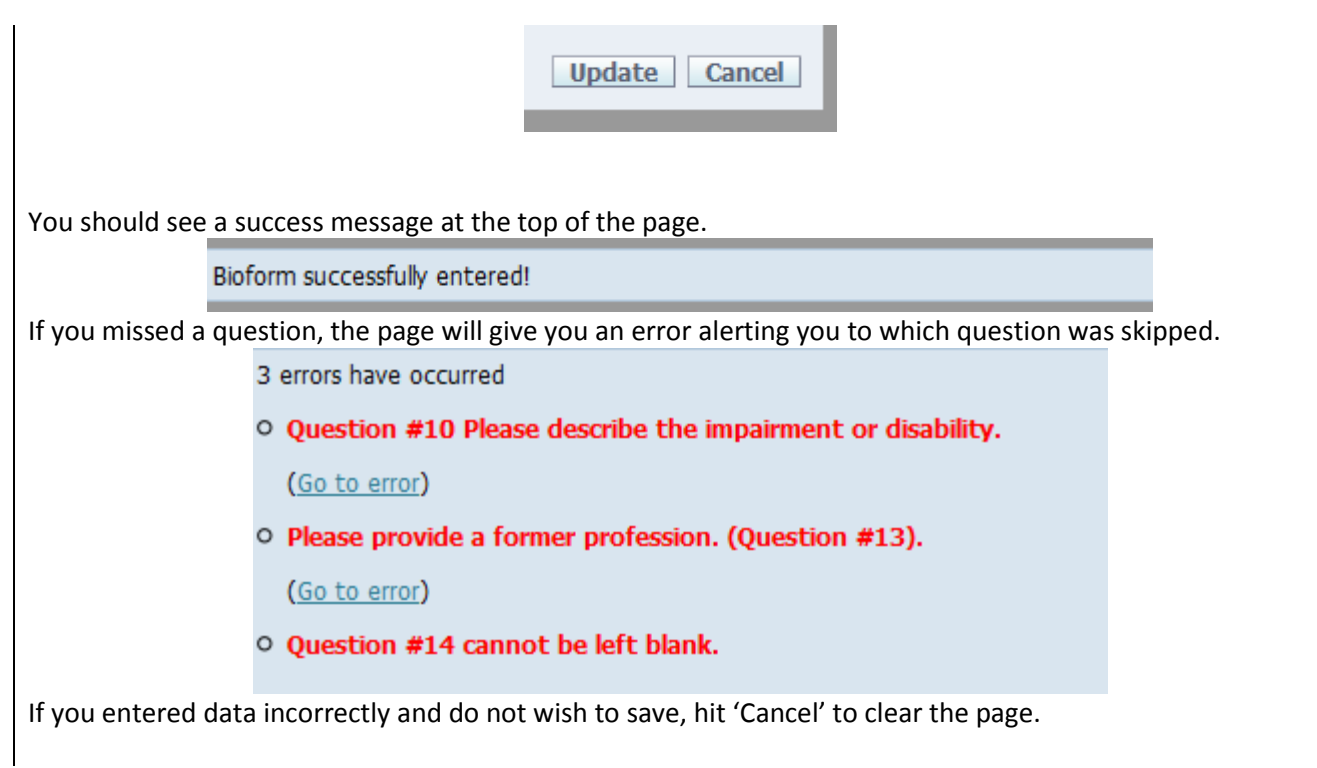

# <span id="page-37-0"></span>**The Reports Page**

The final tab is the Reports Page. Here you will find several reports that you can run. Click the report you wish to see, and you will be prompted for the information it needs.

Welcome Alerts Pool Message Display Settings Evaluation Bioform Reports

Reports

Bioforms Roll Call Report

Partial Excuse Report

Responded Without Questionnaire Report

### <span id="page-38-0"></span>**Report 1: Bioform Report**

This report is the report you give to the attorneys containing the questionnaire information. We highly recommend that you print or email these for your attorneys.

You will need to provide a pool number then hit submit. Only those pools that contain at least one Bioform can be selected.

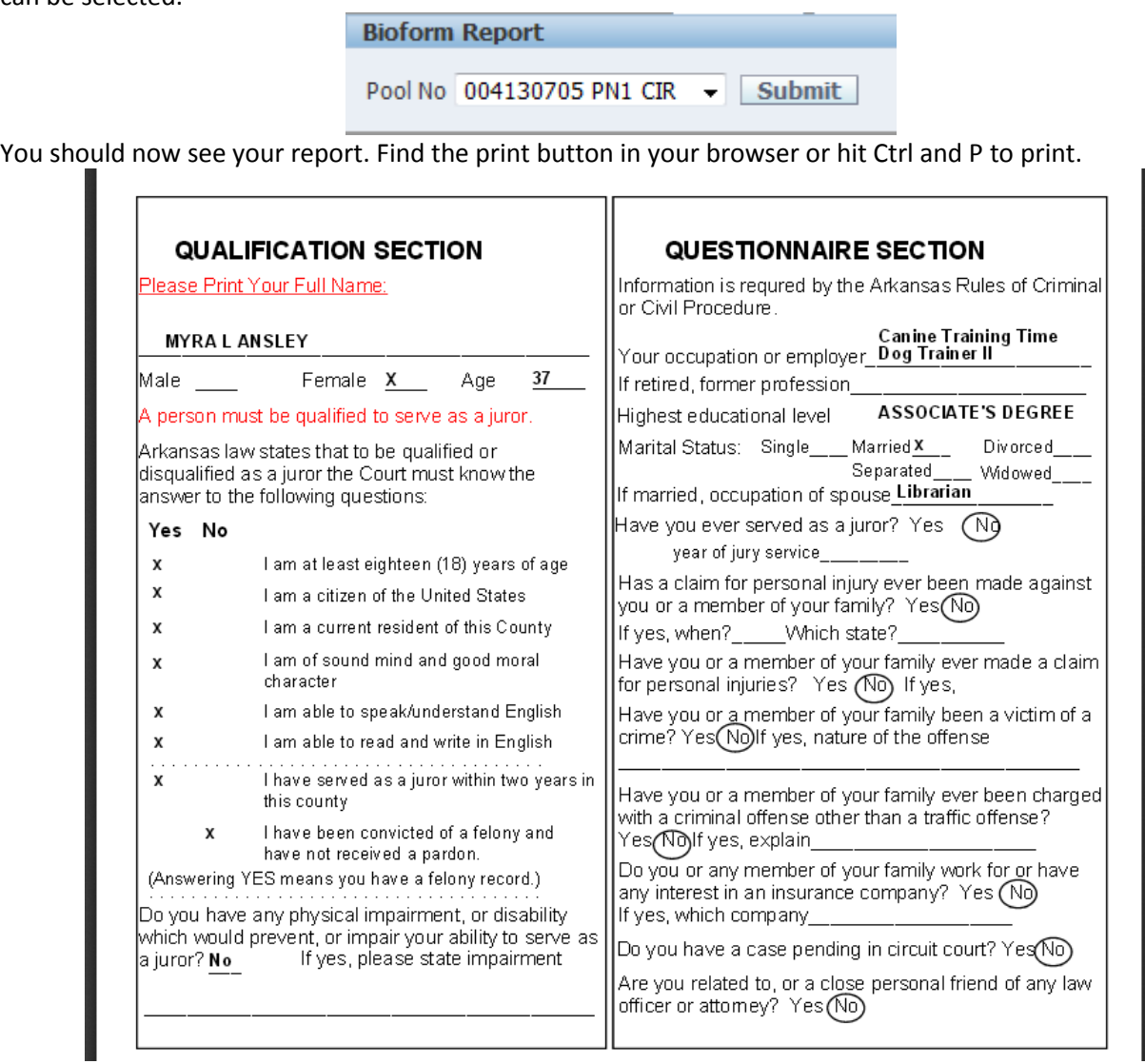

If you would like to email your Bioforms, begin by finding the Save As option in your browser.

There may be an easy to find button like in the image below:

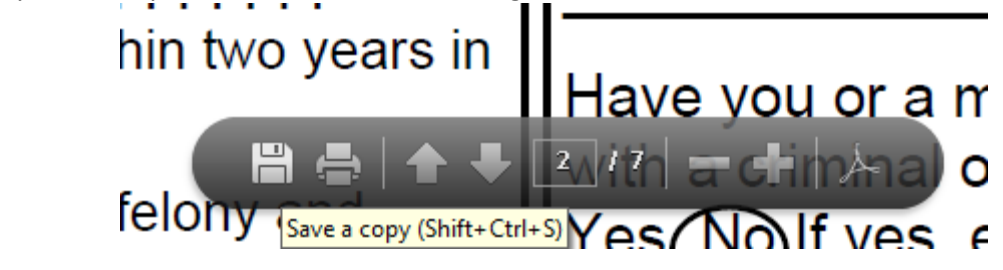

Or you may need to go to File -> Save as (if you don't see the menu hold Alt) https://reports.aoc.arkansas.gov/client/jdirect/2/5e **File** Edit Go to Favorites Help New tab  $Ctrl+T$ Duplicate tab  $Ctrl+K$ New window  $Ctrl + N$ New session Open...  $Ctrl + O$ Edit Save as...  $Ctrl + S$ Close tab  $Ctrl + W$ **IFICATI** 

This will save the Bioforms to your computer. Find the file (try looking in the Downloads folder or on your Desktop) and then attach the file to an email.

### <span id="page-40-0"></span>**Report 2: Roll Call Report**

This is a report for calling roll. It can be run for a pool or a date. **It will contain all statuses, so if you wish to only call responded people during roll you should select to sort by Status. Then you can begin calling roll at the first responded name.** 

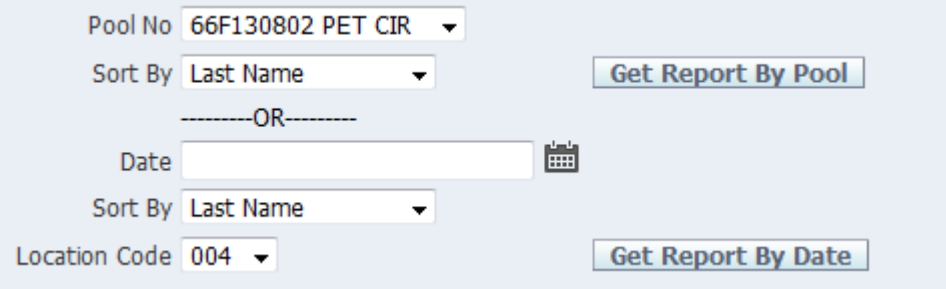

**Roll Call Report** Court: CEDAR COUNTY CIRCUIT Pool: 004130705

| Line # | Part #     | First             | Last          | Present | Status        | Pool Seq# | Barcode |
|--------|------------|-------------------|---------------|---------|---------------|-----------|---------|
|        | 1000099663 | LINDA G           | <b>ABEYTA</b> |         | lPool         | 0051      |         |
| 2      | 000089706  | IDENNIS J         | <b>ACORD</b>  |         | Responded     | 0035      |         |
| 13     | 000089942  | <b>PATRICIA T</b> | IANDERSON     |         | Undeliverable | 0081      |         |
| 14     | 000072391  | DANNY D           | IANDERSON     |         | Responded     | 0003      |         |
| 15     | 000072657  | <b>MYRAL</b>      | <b>ANSLEY</b> |         | Disqualified  | 0013      |         |
| 16     | 000118347  | IJAMES R          | Ianthony      |         | Responded     | 0076      |         |

### <span id="page-41-0"></span>**Report 3: Partial Excuse Report**

This report takes a date range and returns a list of all the participants that are partially excused during that date range. The participants are grouped by pool.

A person that is gone for multiple days will be on the list for each date.

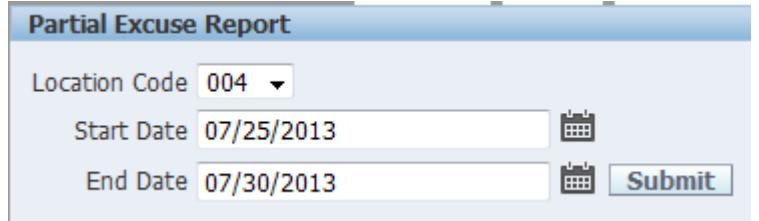

# **Partial Excuses by Date Court: CEDAR COUNTY CIRCUIT**

Persons partially excused between 07/25/2013 and 07/30/2013

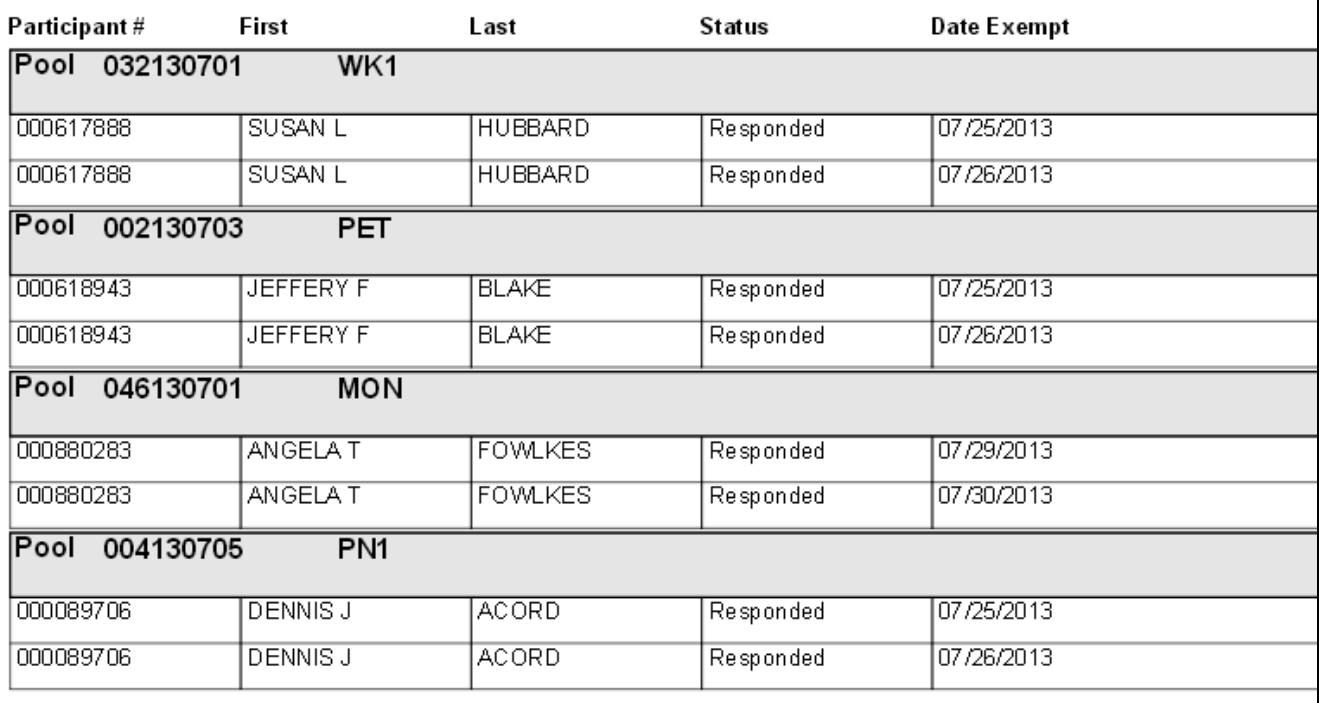

### <span id="page-42-0"></span>**Report 4: Responded without Questionnaire Report**

This report takes a pool and displays all members of the pool that are Responded status but have not filled out the questionnaire.

Responded without Questionnaire Report

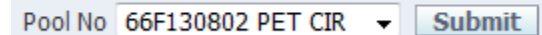

### **Responded without Questionnaire Court: CEDAR COUNTY CIRCUIT** Pool: 004130705

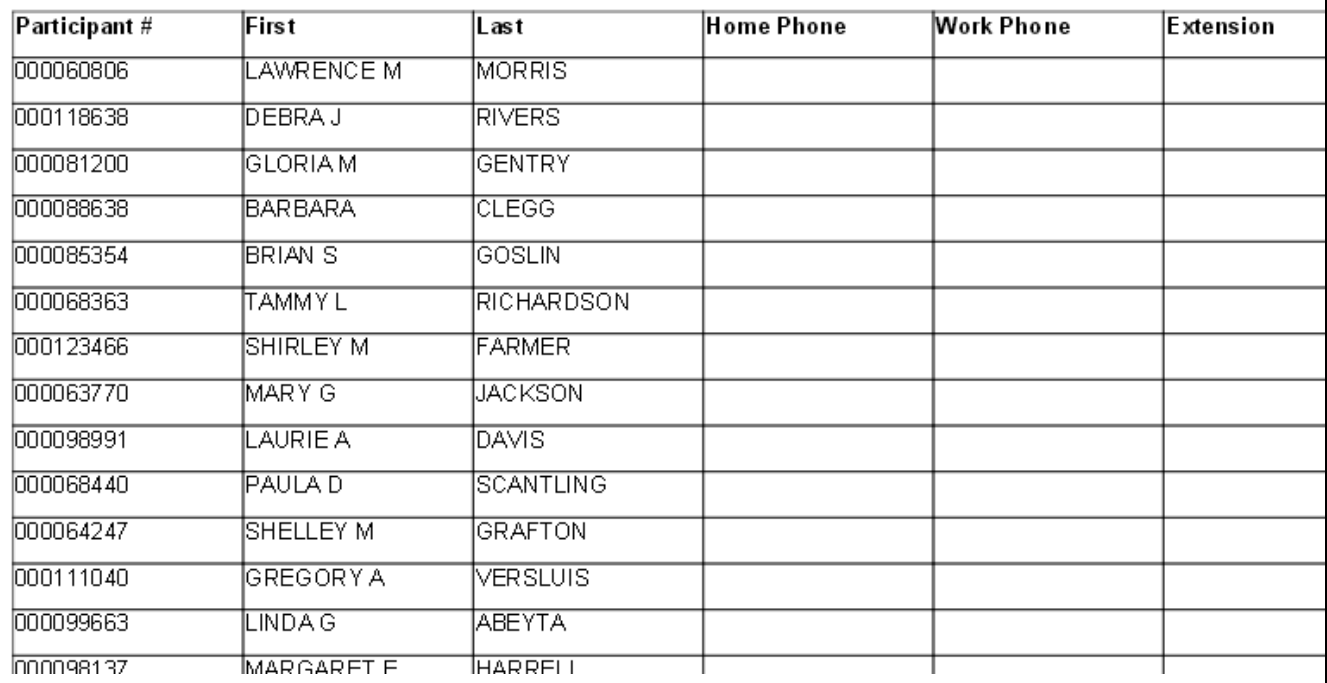

# <span id="page-43-0"></span>**Miscellaneous**

### <span id="page-43-1"></span>**Turning on Pop-ups**

The Alerts Page does not work without Pop-ups enabled. Pop-ups are required to send emails from this page as well as to change participant statuses and dismiss alerts.

How to turn Pop-up on will be different depending on your browser.

### <span id="page-43-2"></span>**Internet Explorer**

In Internet Explorer you should receive a message when a pop-up is blocked. Normally you can click on the message and select "Options for this site" -> "Always Allow" to allow pop-ups.

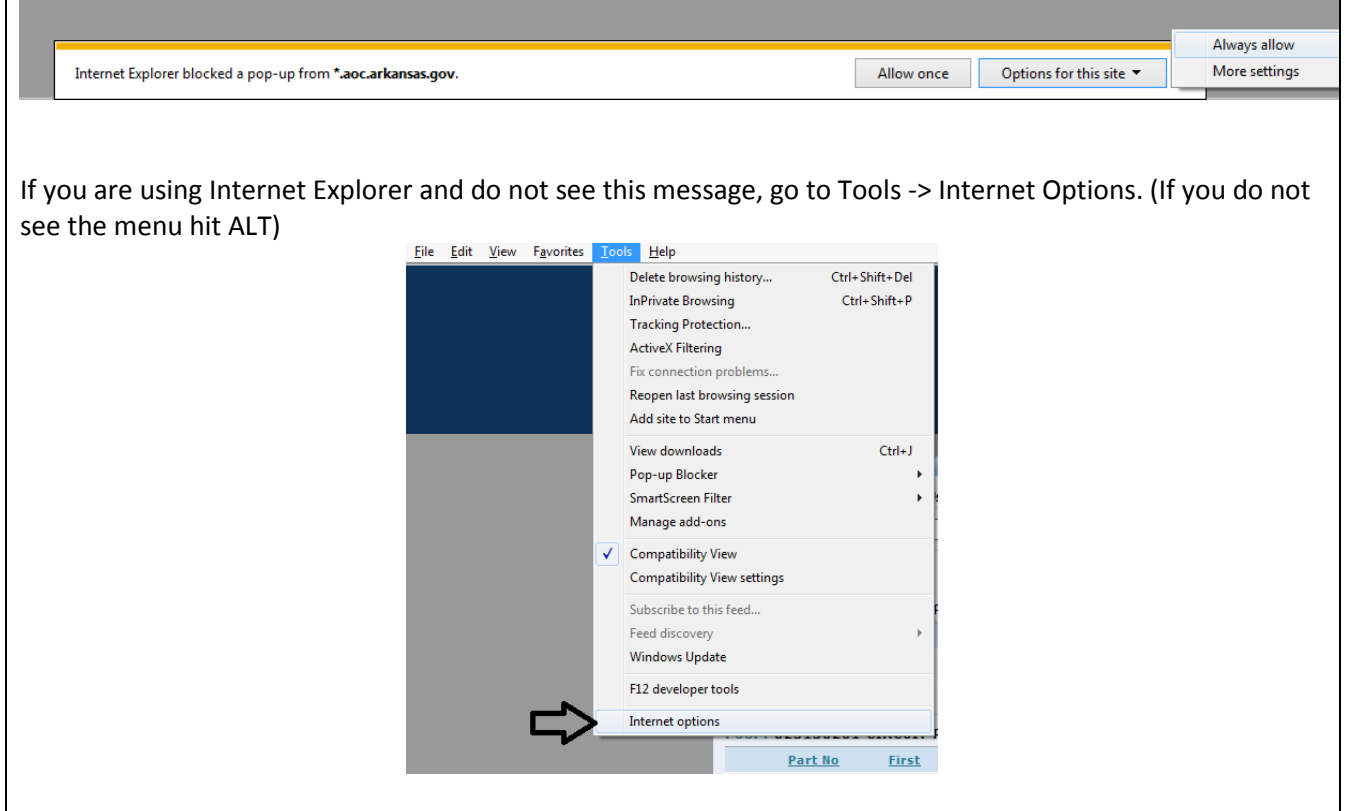

From there go to the Privacy tab. Under Popup Blocker hit the Settings button.

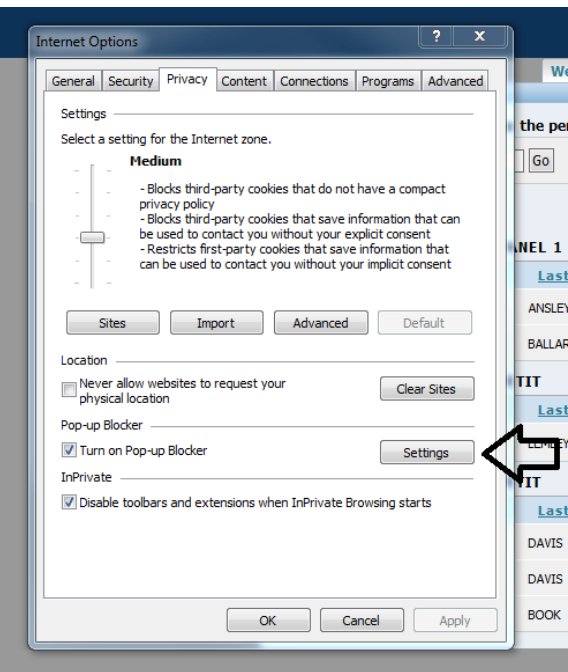

Type "\*.aoc.arkansas.gov" into the box and click the Add button.

Then type "\*.courts.arkansas.gov" into the box and click the Add button.

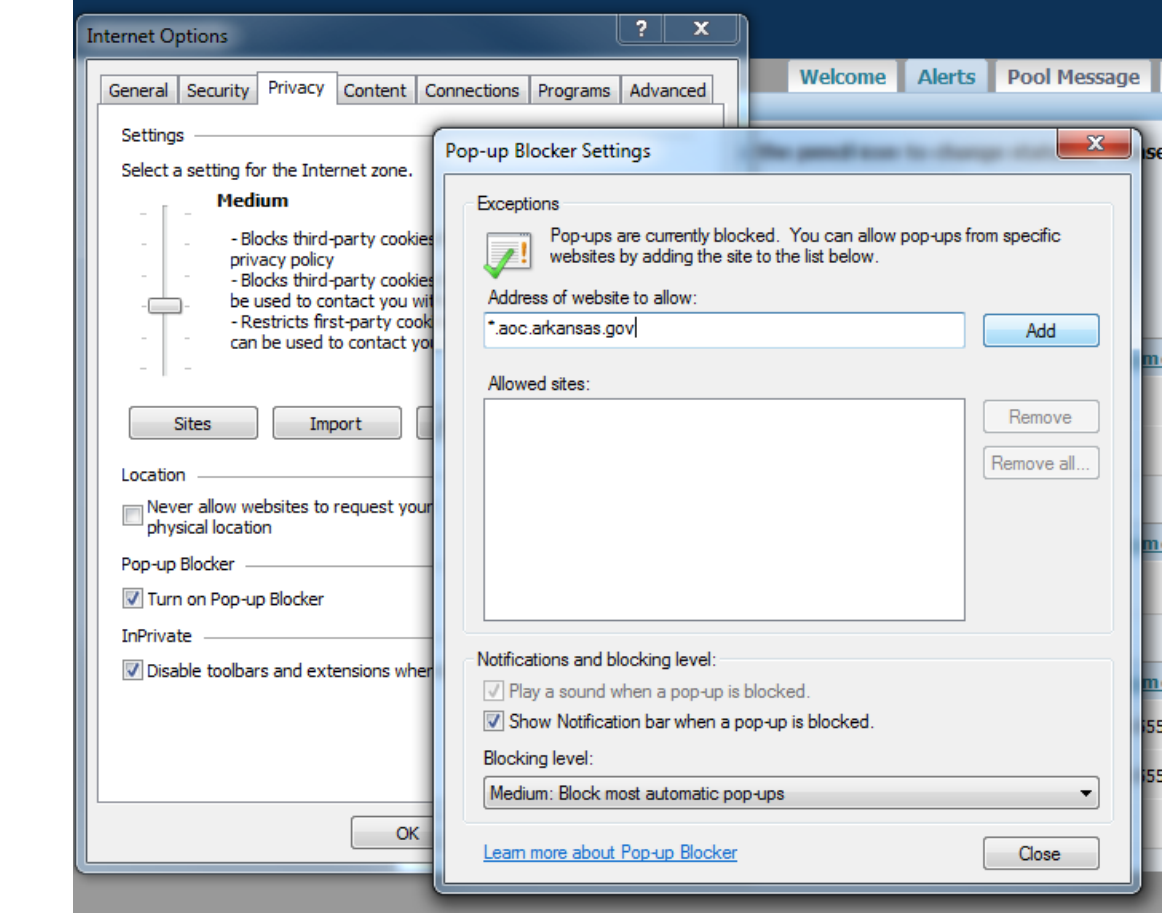

Now hit Close and Okay.

### <span id="page-45-0"></span>**Firefox**

If you are using Firefox, go to Tools -> Options. (If you do not see the menu hit ALT) Under the Content tab, find where it says "Block pop-up windows" and hit the Exceptions button.

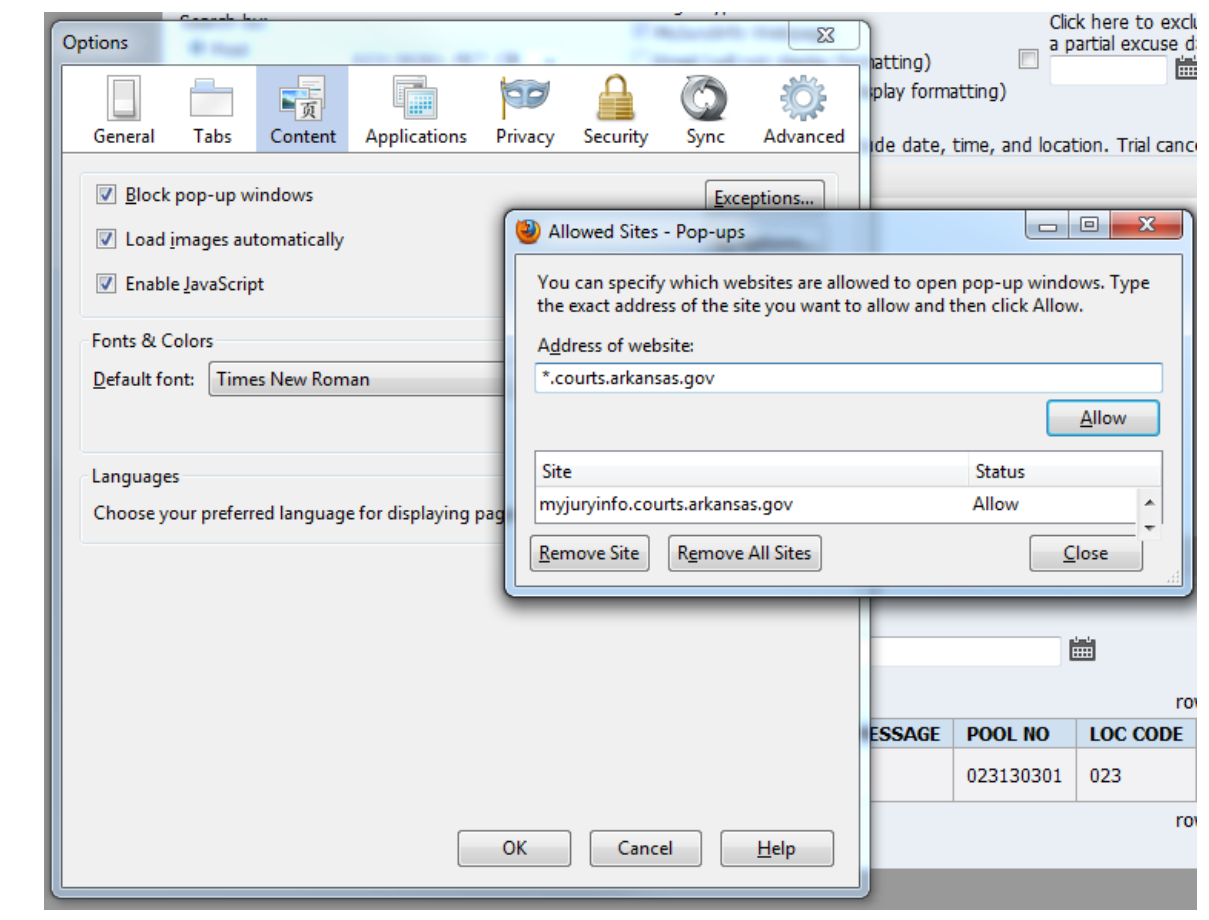

Type "\*.aoc.arkansas.gov" into the box and click the Allow button.

Then type "\*.courts.arkansas.gov" into the box and click the Allow button. Now click Close and OK.

### <span id="page-46-0"></span>**Google Chrome**

Click on the menu icon and choose Settings.

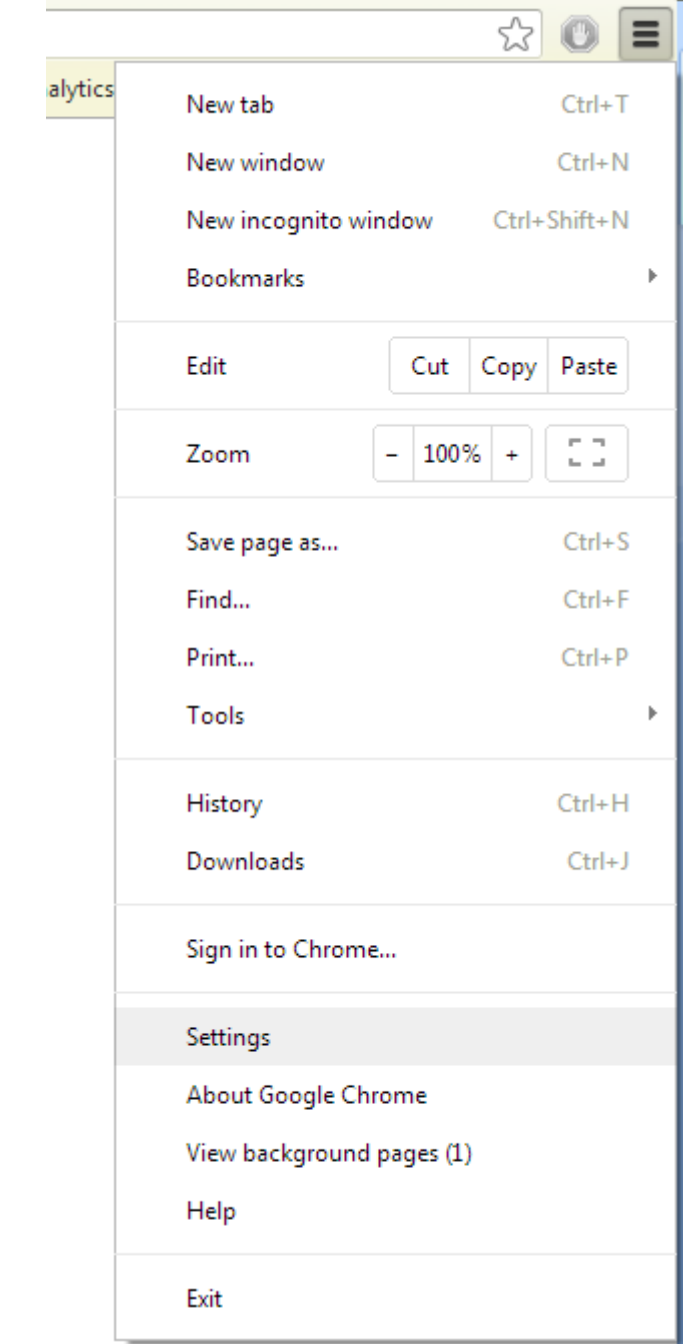

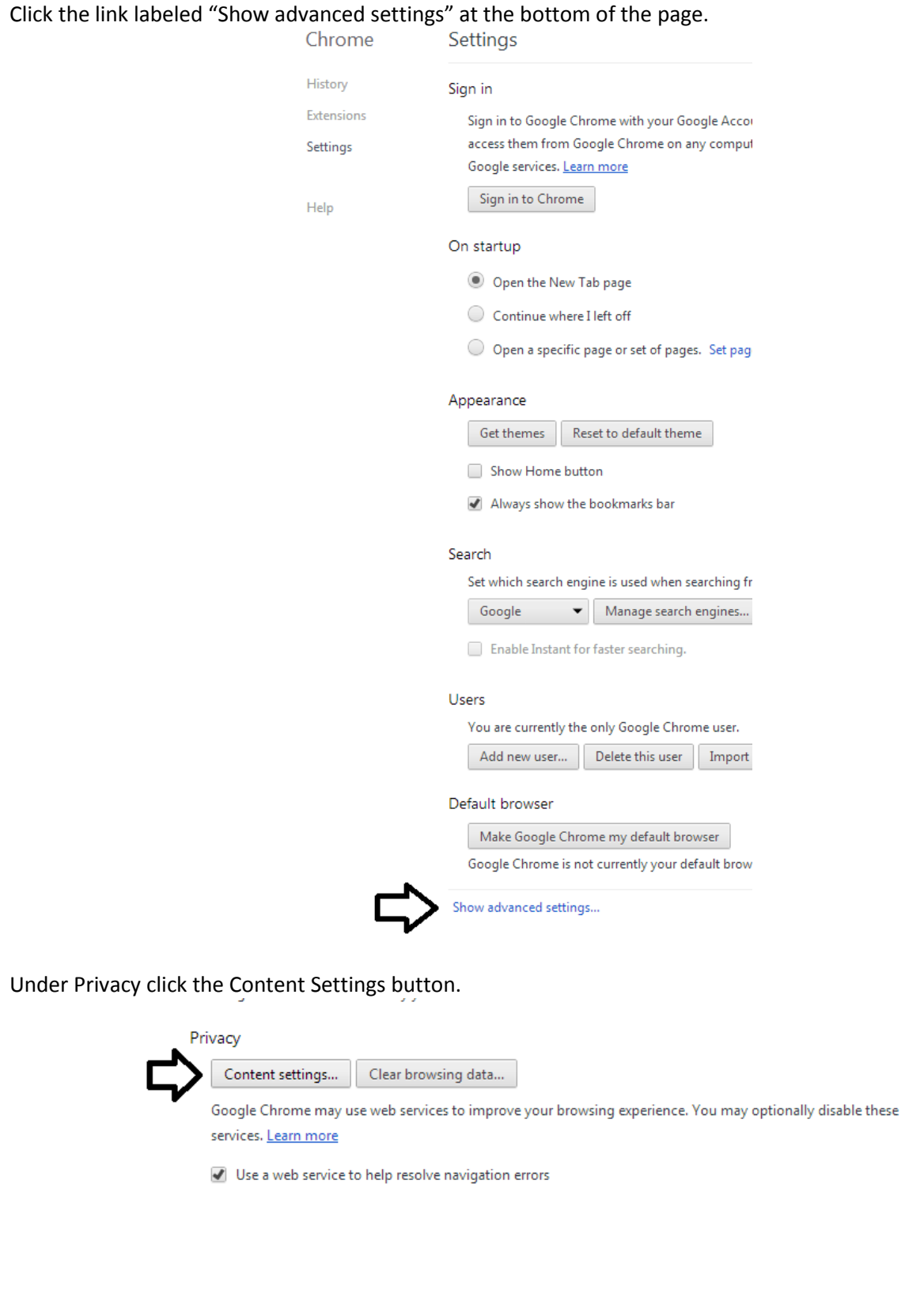

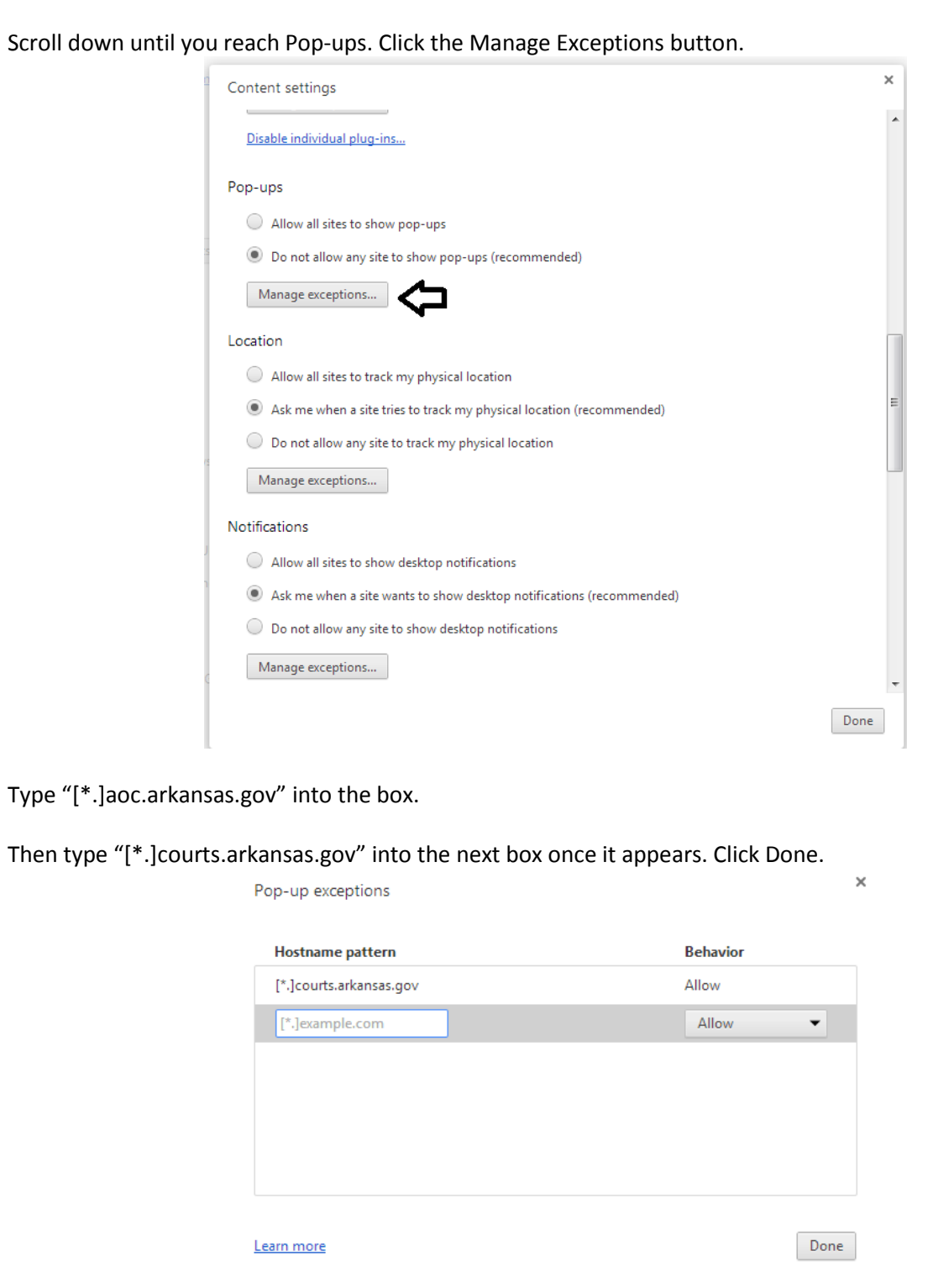

### <span id="page-49-0"></span>**Safari**

Go to the menu in the upper left and click Safari. Click Preferences.

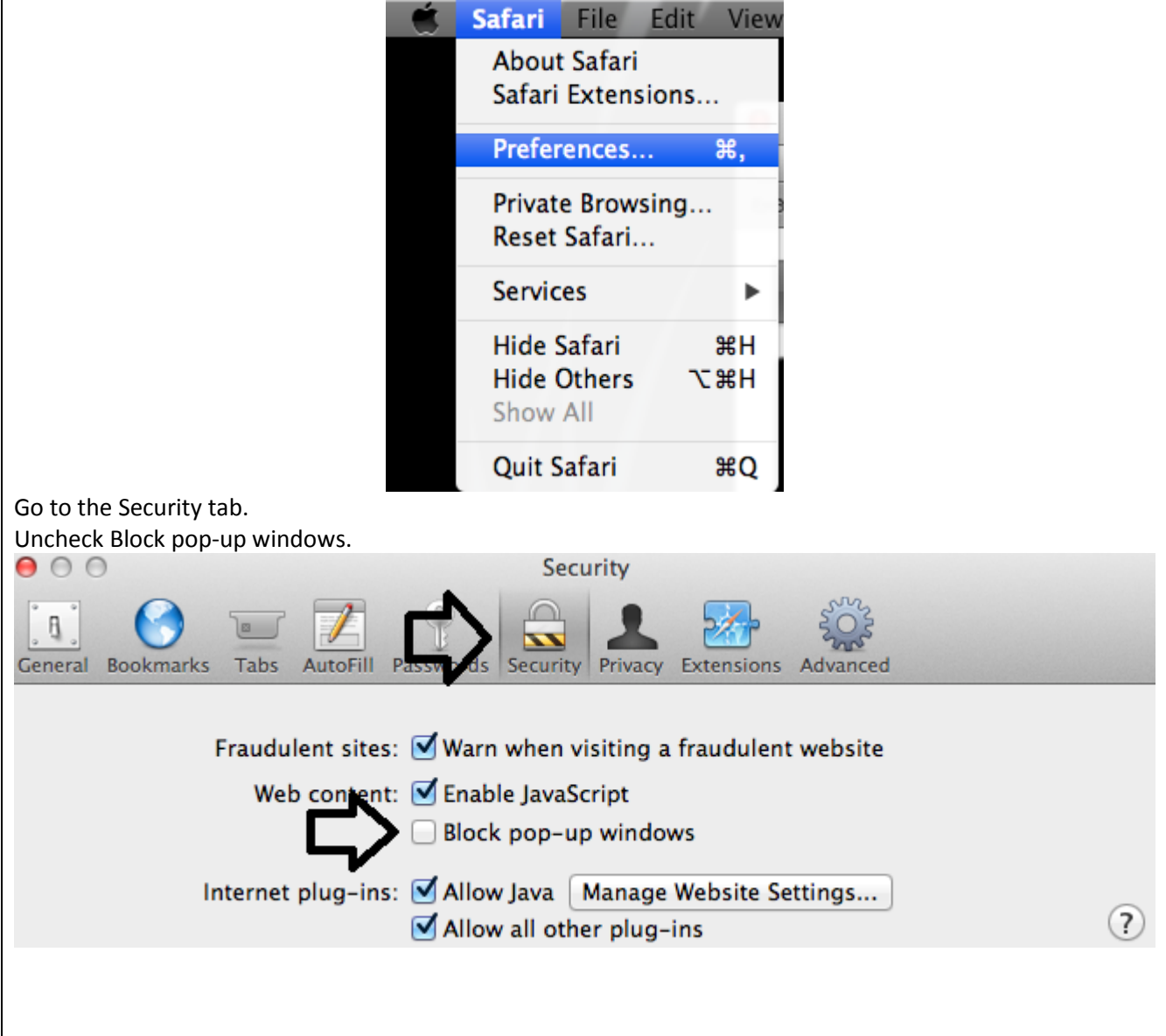

<span id="page-50-0"></span>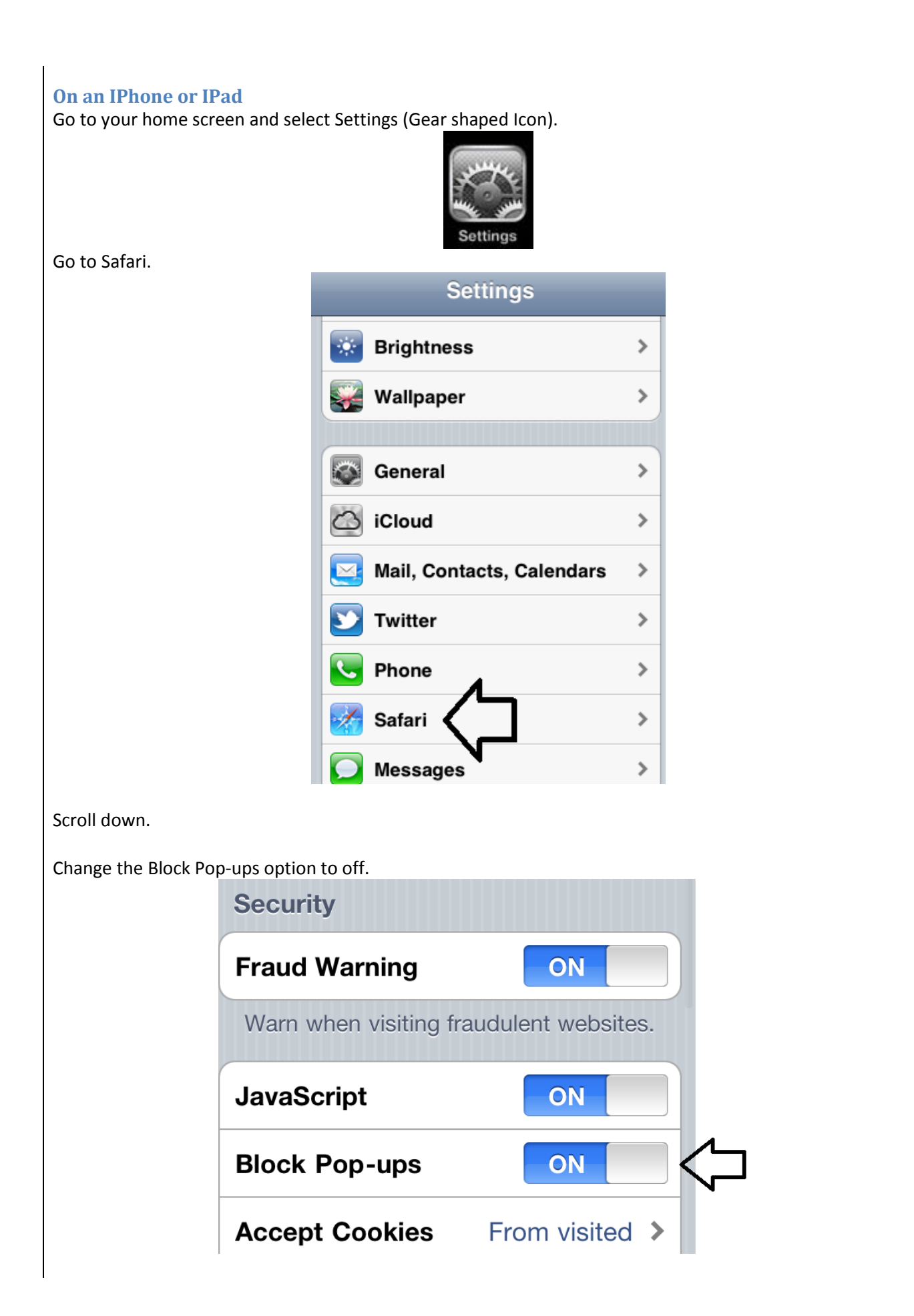

### <span id="page-51-0"></span>**On an Android Phone or Tablet**

While in your internet browser hit the menu button.

Scroll down and select Settings.

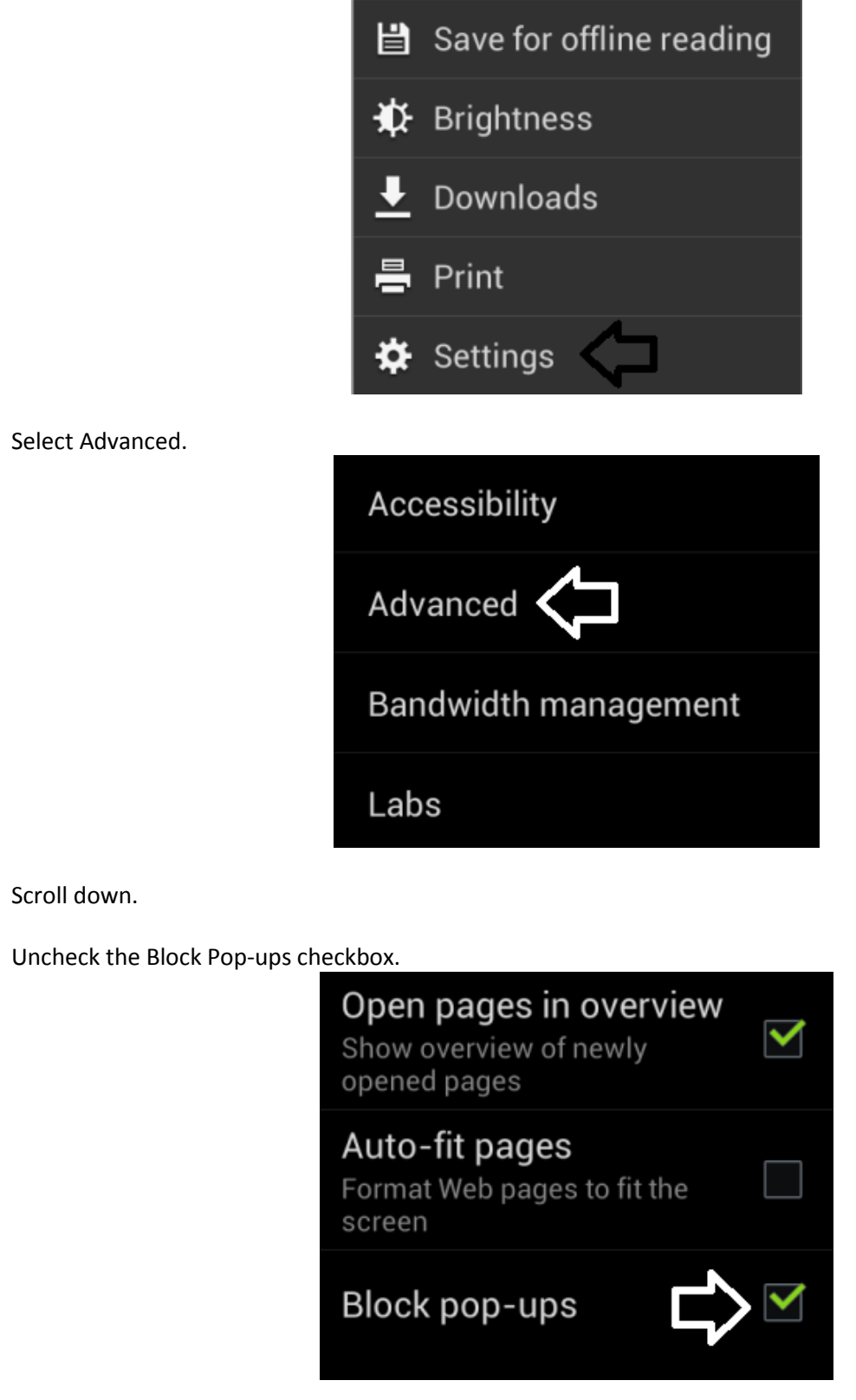